# Panasonic

# **Operating Instructions**

EB-MX7

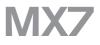

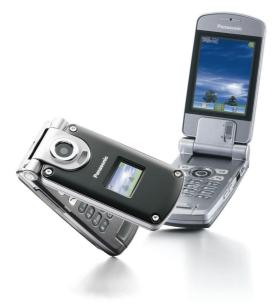

Mobile Phone Before operating this handset, please read these instructions completely. Charge battery before operation. Download from Www.Somanuals.com. All Manuals Search And Download.

# **MX7 Operating Instructions**

# Contents

| Introduction                                  |
|-----------------------------------------------|
| About Your Phone 10<br>Phone overview         |
| Key functions 12                              |
| Display 15<br>DRM 17                          |
| Indicator/Illumination Light 18               |
| Getting Started 19                            |
| Installing the SIM card and<br>the battery 19 |
| Charging the battery                          |
| Switching the phone on/off 23                 |
| Menu Navigation 24                            |
| Main menu structure 24                        |
| Displaying the menu25                         |
| Navigating the applications 26                |
| Basic Operations 27                           |
| Making calls 27                               |
| Answering calls 29                            |
| Silent mode                                   |
| Voicemail                                     |
| In-call operations                            |
| Text entry                                    |

| Contacts                  | 41 |
|---------------------------|----|
| Contacts menu structure   | 41 |
| Viewing the Contacts list |    |
| Making a call from        |    |
| Contacts                  | 43 |
| Adding contacts           | 44 |
| Editing a Contacts card   | 46 |
| Call log                  |    |
| Speed dial                | 48 |
| Groups                    |    |
| Advanced                  | 49 |
| Service numbers           |    |
|                           |    |
| Messages                  | 53 |
| Messages menu structure   |    |
| Creating a new message    | 54 |
| Receiving messages        | 59 |
| Inbox                     | 60 |
| Archive                   | 64 |
| Web mail                  | 65 |
| Chat                      | 66 |
| Voicemail                 | 66 |
| Messages settings         | 67 |
| Memory status             |    |
| Camera                    | 70 |
|                           |    |
| Camera menu structure     |    |
| Picture                   |    |
| Video                     | 77 |
|                           |    |

i

Download from Www.Somanuals.com. All Manuals Search And Download.

#### Contents

| Browser 87               | 1 |
|--------------------------|---|
| Browser menu structure8  | 1 |
| Setting up your Browser8 | 1 |
| Viewing the contents8    |   |
| Browser options8         | 3 |

| Settings                | 89  |
|-------------------------|-----|
| Settings menu structure | .89 |
| Phone settings          | 90  |
| Display settings        |     |
| Sounds & alerts         |     |
| Calls                   | 101 |
| Connectivity            | 105 |
| Security                | 117 |

| Tools                | 120   |
|----------------------|-------|
| Tools menu structure | . 120 |
| SIM Tool Kit         | .121  |
| Alarms               | .121  |
| Sound recorder       | .123  |
| Calculator           | .124  |

| Cale | nda | r. | <br> | 125 |
|------|-----|----|------|-----|
| -    |     | -  |      |     |

| Browsing Calendar         | . 125 |
|---------------------------|-------|
| Creating Calendar events  | .127  |
| Managing Calendar events. | .129  |

### My Media ..... 131

| My Media menu structure | 131 |
|-------------------------|-----|
| Pictures                | 132 |
| Sounds                  | 136 |
| Videos                  | 139 |
| Games                   | 140 |
| Text templates          |     |
| Memory status           | 142 |

| Games                | 143   |
|----------------------|-------|
| Games menu structure | . 143 |
| Games                | . 144 |
| Download games       | . 146 |
| Settings             | . 147 |
| Information          | . 147 |

### Appendix ..... 148

| Accessories       | 148 |
|-------------------|-----|
| CD-ROM            | 152 |
| Troubleshooting   | 153 |
| Glossary of terms | 156 |
| Specifications    | 157 |
|                   |     |

| Licensing | 159 |
|-----------|-----|
|-----------|-----|

| Index |  | 163 |
|-------|--|-----|
|-------|--|-----|

ii Download from Www.Somanuals.com. All Manuals Search And Download.

# Introduction

Thank you for purchasing this Panasonic digital cellular phone. This phone is designed to operate on GSM networks – GSM900, GSM1800 and GSM1900. It also supports GPRS for packet data connections. Please ensure the battery is fully charged before use. We, Panasonic Mobile Communications Development of Europe Ltd., declare that the EB-MX7 conforms with the essential and other relevant requirements of the directive 1999/5/EC. A declaration of conformity to this effect can be found at

http://panasonic.co.jp/pmc/products/en/support/index.html

# Safety considerations

The following information should be read and understood as it provides details, which will enable you to operate your phone in a manner which is both safe to you and your environment, and conforms to legal requirements regarding the use of cellular phones.

### Power

This equipment should only be charged with approved charging equipment to ensure optimum performance and avoid damage to your phone. Other usage will invalidate any approval given to this apparatus and may be dangerous. Ensure the voltage rating of the Travel charger is compatible with the area of use when travelling abroad. A Travel charger (EB-CA001xx\*) is supplied with the Main Kit.

Note\* xx identifies the charger region, e.g. CN, EU, UK, AU, US.

### Battery

Use of another battery pack than that recommended by the manufacturer may result in a safety hazard.

If you use a feature which keeps the key backlight on continuously for a long time, such as a game or browser, battery life will become extremely short. To maintain longer battery life, set the Key backlight to off. (See "Key backlight" on page 93.) Do not use this phone without the battery cover attached.

#### Introduction

#### **Disposing of the Battery**

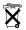

Do not incinerate or dispose of the battery as ordinary rubbish. The battery must be disposed of in accordance with local regulations and may be recycled.

### Aircraft

Switch off your cellular phone when in an aircraft. Ensure that the settings of the alarm functions will not contravene regulations whereby it may automatically power on when in an aircraft or medical facility etc. The use of cellular phones in an aircraft may be dangerous to the operation of the aircraft, disrupt the cellular network and may be illegal. Failure to observe this instruction may lead to the suspension or denial of cellular phone services to the offender, or legal action or both.

### Do Not Use

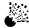

It is advised not to use the equipment at a refuelling point. Users are reminded to observe restrictions on the use of radio equipment in fuel depots, chemical plants or where

blasting operations are in progress. Never expose the battery to extreme temperatures (in excess of 60°C).

### Driving

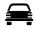

It is imperative that the driver exercises proper control of the vehicle at all times. Do not hold a phone while you are driving; find a safe place to stop first. Do not speak into a

handsfree microphone if it will take your mind off the road. Always acquaint yourself thoroughly with restrictions concerning the use of cellular phones within the area where you are driving and observe them at all times.

### **Electronic Devices**

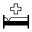

Care must be taken when using the phone in close proximity to personal medical devices, such as pacemakers and hearing aids.

#### Heating Equipment

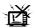

When your handset, the accompanying battery or charging accessories are wet, do not put those in any type of heating equipment, such as a microwave oven, a high pressure

container, or a drier or similar. It may cause the battery, handset and/ or charging equipment to leak, heat up, expand, explode and/or catch fire. Moreover, the product or accessories may emit smoke and their electrical circuits may become damaged and cause the products to malfunction. Panasonic is not responsible for any and all damages, whether direct or indirect, howsoever caused by any misuse

#### **Backup Copies & Security**

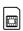

It is recommended that you create a copy or backup, as appropriate, of any important information and data which you store in your phone's memory. In order to avoid

accidental loss of data, please follow all instructions relating to the care and maintenance of your phone and its battery.

Your phone has the capability of storing and communicating personal information. It is recommended that you take care to ensure that any personal or financial information is stored separately from your phone. You should use security features, such as the SIM lock to protect information held in your phone. Panasonic accepts no liability for any and all losses howsoever arising from any loss of data, including but not limited to direct and indirect losses (to include, but not limited to consequential loss, anticipated savings, loss of revenue).

#### Downloading

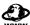

Your phone has the capability of downloading and storing information and data from external sources. It is your responsibility to ensure that in doing this you are not infringing any copyright laws or other applicable legislation. Panasonic accepts no liability for any and all losses howsoever arising from any loss of data or any such infringement of copyright or intellectual property rights, including but not limited to direct and

#### Introduction

indirect losses (to include, but not limited to consequential loss, anticipated savings, loss or revenues).

#### Efficient Use

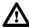

For most efficient use, hold the phone as you would any normal phone. To avoid deterioration of signal quality or antenna performance, do not touch or "cup" the antenna area while the phone is switched on. Unauthorised modifications or attachments may damage the phone and violate applicable regulations. The use of an unapproved modification or attachment may result in the invalidation of your guarantee - this does not affect your statutory rights.

#### Camera

You are advised to take appropriate care over the use of the internal camera. It is your responsibility to ensure that you have permission to take photographs of people and objects and that you do not infringe any personal or third party rights when using the camera. You must comply with any applicable international or national law or other special restrictions governing camera use in specific applications and environments. This includes not using the camera in places where the use of photographic and video equipment may be prohibited. Panasonic accepts no liability for any and all losses howsoever arising from any infringement of copyright or intellectual property rights, including but not limited to direct and indirect losses. Do not leave the camera facing direct sunlight, as this may impair its performance.

#### Other important information

The colour liquid crystal display (LCD) uses high-precision production technology, and in certain circumstances pixels may appear brighter or darker. This is due to characteristics of the LCD and is not a manufacturing defect.

This phone is designed, manufactured and tested to ensure that it complies with the specifications covering RF exposure guidelines applicable at the time of manufacture, in accordance with EU, USA FCC and Australian ACA regulations.

Download from Www.Somanuals.com. All Manuals Search And Download.

This phone should only be used with Panasonic approved accessories to ensure optimum performance and avoid damage to your phone. Panasonic is not responsible for damage caused by using non-Panasonic approved accessories.

This phone must be used in compliance with any applicable international or national law or any special restrictions governing its use in specified applications and environments. This includes but is not limited to use in hospitals, aircraft, whilst driving and any other restricted uses.

Some of the contents described in this manual are subject to change without notice.

# Care and maintenance

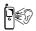

Pressing any of the keys may produce a loud tone. Avoid holding the phone close to the ear while pressing the keys.

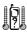

Extreme temperatures may have a temporary effect on the operation of your phone. This is normal and does not indicate a fault. The display quality may deteriorate if the phone is used in environments over 40°C for a long time.

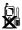

Do not modify or disassemble the equipment. There are no user serviceable parts inside.

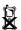

Do not subject the equipment to excessive vibration or shocks. Do not drop the battery.

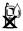

Avoid contact with liquids or moisture. If the equipment becomes wet, immediately remove the battery and charger. Keep the phone dry.

#### Introduction

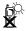

Do not leave the equipment in direct sunlight or a humid, dusty or hot area. Never throw a battery into a fire. It may explode.

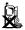

Keep metallic items that may accidentally touch the terminals away from the equipment/battery. Batteries can cause property damage, injury, or burns if terminals are touched with a conductive material (i.e. metal jewellery, keys, etc.).

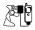

Always charge the battery in a well ventilated area, not in direct sunlight, between  $+5^{\circ}$ C and  $+35^{\circ}$ C. It is not possible to recharge the battery if it is outside this temperature range.

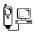

When connecting the phone to an external source, read the operating instructions of the equipment for the correct connection and safety precautions. Ensure the phone is compatible with the product it is being connected to.

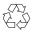

When disposing of any packing materials or old equipment, check with your local authorities for information on recycling.

# About this manual

### Symbols used in this manual

The following symbols are used in this manual to represent the limited availability of the function or service.

- = Depending on your SIM card.
- = Depending on network availability.
  - = Depending on your network operator. The service may only be available on a subscription basis.

### Graphics

The graphic elements in this manual are for illustrative purposes and may differ from the actual phone and/or graphic elements displayed on the phone. Panasonic reserves the right to change the information in this manual without prior notice.

### Keys

Keys in this manual may differ from the actual keys on your phone. Refer to page 12 for the icons that represent the keys in this manual.

### How to read this manual

<Example> Fixed dial in Settings menu on page 118.

This function is SIM card dependent. For other symbols, refer to page 7.

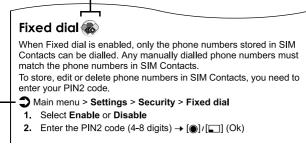

### Menu navigation

Before following the steps, you need to enter Main menu, then move through the sub menus, described next to the  $\Im$  icon. ">" means "scroll through the menu and select".

In the example:

From Main menu, press Navigation key (up/down/left/right) to scroll to **Settings** and press Navigation key (centre). Press Navigation key (up/down) to scroll to **Security** and press Navigation key (centre) or Left Soft key (Select)<sup>\*1</sup>. Press Navigation key (up/down) to scroll to **Fixed dial** and press Navigation key (centre) or Left Soft key (Select)<sup>\*1</sup>. You can also select **Fixed dial** by pressing [**3**]. Now you can continue onto the step 1:

- 1. Press Navigation key (up/down) to scroll to **Enable** or **Disable**, then press Navigation key (centre) or Left Soft key (Select)\*<sup>1</sup>
- Enter the PIN2 code (4-8 digits), then press Navigation key (centre) or Left Soft key (Ok)\*<sup>1</sup>
- \*1 The word is shown in the lower left hand corner of the display, indicating a command that the key gives to the phone when you press it.

Note: There are several ways to select items from menu lists. See "Menu selection method" on page 26.

# **About Your Phone**

# Phone overview

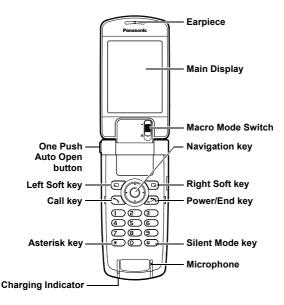

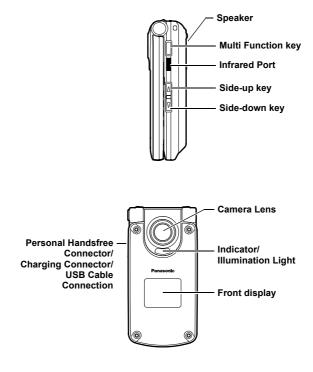

Note: Do not remove the front panel from the phone.

# **Key functions**

| Key name                       | Function                                                                                                    | Key icon* <sup>1</sup>    |
|--------------------------------|----------------------------------------------------------------------------------------------------|---------------------------|
| Navigation key                 | Press outside edges to scroll up [▲],<br>down [♥], left [◀] or right [▶] to move<br>through menus and text. Press centre [●]<br>to select option, perform Alert mute, or<br>take a picture or record a video clip in<br>Camera mode. | [▲] [▼]<br>[◀] [▶]<br>[◉] |
| Left Soft key                  | Perform the functions indicated by the text shown in the lower left-hand corner of the display.                                                                                                    |                           |
| Right Soft key                 | Perform the functions indicated by the text shown in the lower right-hand corner of the display.                                                                                                    |                           |
| Call key                       | Make or answer a call.                                                                                                    | [ •]                      |
| Power/End key                  | Press and hold to switch the phone on/off.<br>End or reject a call. Return to standby<br>mode.                                                                                                    | [ <b>"</b> ズ]             |
| Numeric keys                   | Enter numbers and characters. Press and hold [2]-[9] for Speed dialling. Press and hold [0] to enter the international prefix (+).                                                                                                   | [0] to [9]                |
| Asterisk key                   | Enter "★". In text entry mode, press to change the letter case, or press and hold to change the input method.                                                                                                    | [ <b>米</b> ]              |
| Silent Mode<br>key             | Enter "#". Press and hold to switch the<br>Silent mode on/off. While entering a<br>phone number, press and hold to enter a<br>pause (p).                                                                                             | [#]                       |
| Side-up key* <sup>2</sup>      | Scroll page up. Increase volume or zoom level. Perform Alert mute.                                                                                                    | [4]                       |
| Side-down<br>key* <sup>2</sup> | Scroll page down. Decrease volume or<br>zoom level. Perform Alert mute.                                                                                                    | [7]                       |

 $^{\rm 12}$  Download from Www.Somanuals.com. All Manuals Search And Download.

| Key name                            | Function                                                                     | Key icon* <sup>1</sup> |
|-------------------------------------|------------------------------------------------------------------------------|------------------------|
| Multi Function<br>key* <sup>2</sup> | Take a picture or record a video clip in<br>Camera mode. Perform Alert mute. | [0]                    |

\*<sup>1</sup> The key icons given in the table represent the actual keys on the phone.

\*<sup>2</sup> Located on the right side of the phone.

### Quick keys

You can easily access features instead of navigating through the menus.

|                | Кеу                                                                      | Function                     |
|----------------|--------------------------------------------------------------------------|------------------------------|
| In standby mod | le                                                                       |                              |
|                | [•]                                                                      | Open Main menu/Keyguard off  |
|                |                                                                          | Open Messages menu           |
| Oh and more a  |                                                                          | Open Browser                 |
| Short press    | $[\blacktriangle]/[\blacktriangledown]/[\bigstar]/[\blacktriangleright]$ | Open the shortcut menu       |
|                | [~]                                                                      | Open Call log                |
|                | [4]/[7]                                                                  | Increase/decrease the volume |
|                | [•]                                                                      | Keyguard on                  |
| Long press     | [1]                                                                      | Dial your voice mailbox      |
|                | [2]-[9]                                                                  | Speed dial                   |
|                | [#]                                                                      | Silent mode on/off           |
|                | [0]                                                                      | Switch to Picture mode       |

#### **About Your Phone**

|               | Кеу           | Function                                                                                        |  |  |
|---------------|---------------|-------------------------------------------------------------------------------------------------|--|--|
| During a call | During a call |                                                                                                 |  |  |
|               | [▲]/[▶]/[▲]   | Increase the volume                                                                             |  |  |
|               | [▼]/[◀]/[谜]   | Decrease the volume                                                                             |  |  |
| Short press   | [[]]          | Start/stop sound recording                                                                      |  |  |
|               | [~]           | Switch between hold and unhold on<br>one call or switch between one active<br>and one held call |  |  |
| In Menu list  |               |                                                                                                 |  |  |
|               | [1]-[9]       | Select Menu 1-9                                                                                 |  |  |
| Short press   | [ <b>*</b> ]  | Select Menu Ӿ                                                                                   |  |  |
|               | [0]           | Select Menu 0                                                                                   |  |  |
|               | [#]           | Select Menu #                                                                                   |  |  |

# Display

### Main display (in standby mode)

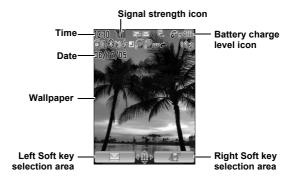

**Note:** The current operator name is shown on standby display. You can change the position of the operator name. See "Operator name" on page 96.

### Front display (in standby mode)

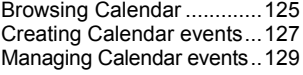

### Status icons

The status icons are displayed or animated according to the currently activated functions.

| lcon                                                                            | Meaning                                                         |  |
|---------------------------------------------------------------------------------|-----------------------------------------------------------------|--|
| ۳d                                                                              | Signal strength; the more bars visible, the stronger the signal |  |
| Δ                                                                               | In roaming area                                                 |  |
| - m                                                                             | Battery charge level                                            |  |
| ()<br>()<br>()<br>()<br>()<br>()<br>()<br>()<br>()<br>()<br>()<br>()<br>()<br>( | Battery is charging                                             |  |
| 왜                                                                               | GPRS is available                                               |  |
| \$                                                                              | Silent profile is active                                        |  |
| 6                                                                               | Meeting profile is active                                       |  |
| <u>Å</u>                                                                        | Outdoor profile is active                                       |  |
| A                                                                               | Car profile is active                                           |  |
| P                                                                               | SMS message storage area is full                                |  |
| ø                                                                               | MMS message storage area is full                                |  |
| J                                                                               | Java <sup>TM</sup> application is suspended                     |  |
| Ŋ                                                                               | Unread SMS message                                              |  |
|                                                                                 | Unread MMS message                                              |  |
| <b>•</b>                                                                        | Unread WAP Push message                                         |  |
| ~                                                                               | Call diverts is on                                              |  |
| þ                                                                               | Infrared is active                                              |  |
| *                                                                               | Bluetooth is active                                             |  |

| lcon           | Meaning                                     |
|----------------|---------------------------------------------|
| 6              | Bluetooth headset or handsfree is connected |
| Ŷ              | USB connection is available                 |
| 9              | New voicemail received                      |
| ¥              | All tones are off                           |
| <b>1</b>       | Vibration alert is on                       |
| ĝ              | Alarm is set                                |
| 8              | Non-secure CSD connection                   |
| <b>&amp;</b> e | Secure CSD connection                       |
| ê              | Non-secure GPRS connection                  |
| <b>6</b> 78    | Secure GPRS connection                      |
|                | Keyguard is on                              |

# DRM

Your phone has DRM (Digital Right Management) that is used to control actions such as sending downloaded ringtones, graphics and sound clips to other people. Files downloaded and indicated by the icon ((a)) can be used with restriction enforced by suppliers. The restriction includes use of such files for a limited period of time only or specified number of times.

To check the status of your rights, e.g. expiration date or number of times it can be used, see **Details** setting on page 133, 137 and 144. For further information, contact your service provider.

# Indicator/Illumination Light

The Indicator/Illumination Light flashes or beams when the events in the table below occur.

To specify the illumination colours for the events, see "Illuminations" on page 92.

| Events                                         | Description                                                                                                    |  |
|------------------------------------------------|----------------------------------------------------------------------------------------------------|--|
| When you are receiving a call/<br>missed calls | Flash or beam in the selected colour.                                                                                   |  |
| When you receive an SMS/MMS message            | To set a different illumination colour<br>for respective contacts, see "Storing<br>a contact in your phone" on page 44. |  |
| When you receive a WAP Push message            | Flash or beam in the selected                                                                                           |  |
| When you are having a conversation             | colour.                                                                                                    |  |
| When the flip is closed                        |                                                                                                    |  |
| When the battery is charging                   | - Flash in the specified colour.                                                                                        |  |
| When data is being transferred                 |                                                                                                    |  |
| Schedule notification                          | Beam in the specified colour. See                                                                                       |  |
| Alarm                                          | "Creating Calendar events" on<br>page 127 or "Setting the alarm" on<br>page 121.                                        |  |

**Note:** If the Indicator/Illumination Light is set to on for battery charging and the phone is switched on, the Indicator/Illumination Light illuminates during charging. If the phone is switched off, the Indicator/Illumination Light will not illuminate.

# **Getting Started**

# Installing the SIM card and the battery

The SIM (Subscriber Identity Module) card and the battery must be installed before using your phone.

Before handling the SIM card and the battery, ensure that the phone is switched off and the charger is disconnected from the phone.

### Inserting/removing the SIM card

See "Inserting/removing the battery" on page 20 to remove the battery cover and the battery.

### Inserting the SIM card

Position the SIM card as shown, with gold contacts facing down and the notched corner turned to the right. Carefully slide the SIM card into the SIM card pocket until the card is all the way seated.

### Removing the SIM card

Place a finger on the bottom edge of the SIM card and gently slide it out.

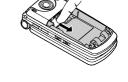

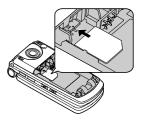

### Inserting/removing the battery

### Inserting the battery

- Insert the small tabs at the top of the battery into the notch at the top of the battery compartment. Ensure the 3 gold contacts align with the 3 gold pins in the phone.
- 2. Replace the cover on the phone. Make sure the cover clicks into place.

### Removing the battery

- 1. Place your finger on the small bar at the top of the cover. Slide the cover slightly toward the bottom of the phone, then lift the cover off the phone.
- 2. Place your finger on the tab at the base of the battery. Lift the battery off the compartment.

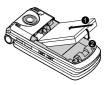

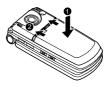

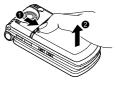

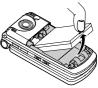

# Charging the battery

Your phone can be charged either when it is switched on or off. You can use your phone even while it is charging.

Ensure that the battery is inserted into the phone before charging.

1. Open and hold the connector cover.

Connect the charger to Charging Connector, then connect the charger to the mains power supply.

 When charging is complete, disconnect the charger from the outlet before removing the plug from the phone. Then hold the connector cover and press and hold the release buttons on both sides of the connector's end and pull gently to disconnect the charger from the phone.

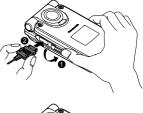

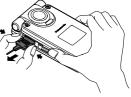

After you have removed the Charging Connector, replace the connector cover over the socket.

**Note:** DO NOT force the connector as this may damage the phone and/or the charger.

If the battery has been deeply discharged, it may take several minutes before the Battery charge level indicator is displayed.

### Battery charge level indicator

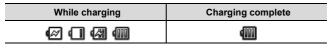

Charging Indicator goes out when charging is completed.

### Low battery warning

When the battery power is low, a "**Battery low**" message is displayed and a warning tone sounds. The phone automatically switches off after the tone. Fully recharge the battery. If you receive the low battery warning during a conversation, charge your phone to continue with the conversation.

# **Opening/closing the phone**

You can open your phone by pressing One Push Auto Open button.

One Push Auto Open button

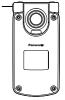

### Flip setting

When **Active flip** setting is set to **On** (see page 103), you can answer a call by opening the phone and end a call by closing the phone.

When **One push SMS** setting is set to **On** (see page 67), new SMS messages can be displayed by opening the flip.

# Switching the phone on/off

1. Press and hold [ $_{\odot}$ ] for several seconds to switch the phone on

A greeting may be displayed and the phone enters standby mode.

2. Press and hold [ $_{\odot}$ ] for several seconds to switch the phone off

**Note:** If your SIM card is PIN protected, your PIN code will be requested. Enter the PIN code and [**()**]/[**(**]) (Ok). See "Security" on page 117.

DO NOT switch off the phone while resetting/downloading/deleting a file or running/terminating a Java^{TM} application.

# **Menu Navigation**

# Main menu structure

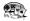

#### Games

| Games       |     |
|-------------|-----|
| Download*1  | 146 |
| Settings    | 147 |
| Information | 147 |

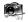

#### Camera

| Picture71 |   |
|-----------|---|
| Video77   | 7 |

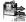

#### Tools

| SIM tool kit*2 | 121 |
|----------------|-----|
| Alarms         | 121 |
| Sound recorder | 123 |
| Calculator     | 124 |

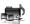

#### My Media

| Pictures       | 132 |
|----------------|-----|
| Sounds         | 136 |
| Videos         | 139 |
| Games          | 140 |
| Text templates | 141 |
| Memory status  | 142 |
|                |     |

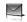

#### Messages

| 54 |
|----|
| 60 |
| 64 |
| 65 |
| 66 |
| 66 |
| 67 |
| 69 |
|    |

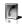

#### Contacts

| Contacts list       | 42 |
|---------------------|----|
| Add contact         | 44 |
| Call log            | 47 |
| Speed Dial list     | 48 |
| View groups         | 49 |
| Advanced            |    |
| Service numbers*1*2 | 52 |

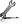

Browser

PANASONIC BOX ... 81

#### Settings

| Phone settings   | 90  |
|------------------|-----|
| Display settings | 96  |
| Sounds & alerts  | 99  |
| Calls            | 101 |
| Connectivity     | 105 |
| Security         | 117 |
|                  |     |

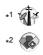

# lia Calendar.....125

<sup>24</sup> Download from Www.Somanuals.com. All Manuals Search And Download.

# Displaying the menu

The menu system allows you to access functions which do not have their own dedicated buttons on the keypad.

In standby mode:

1. [)]

Main menu appears with 9 menu options. (See "Main menu structure" on page 24.)

[▲/▼/◀/▶] to scroll to the required menu → [●]/[□] (Select)

#### To go back to Main menu:

1. [[]] (Back) repeatedly until Main menu screen appears

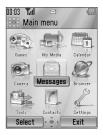

**Shortcut:** To jump to and open one of the 9 application items, simply press the Numeric key corresponding to the required item's location. The numbering system is:

| 1 | 2 | 3 |
|---|---|---|
| 4 | 5 | 6 |
| 7 | 8 | 9 |

# Navigating the applications

## **Current settings**

When you highlight an item in the menu list, the current setting of the item is displayed in the bar just above the menu list.

<Example>

In the case shown to the right, the current setting of **Warning tone** is "**Off**".

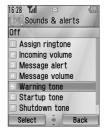

### Menu selection method

There are several ways to select items: by using center Navigation key or Left Soft key, or by entering the required number,  $\mathbf{x}$  or  $\mathbf{#}$  given to the item.

<Example>

To select Warning tone in the display shown above:

- $[\blacktriangle / \nabla]$  to scroll to Warning tone  $\rightarrow [\textcircled{}]$
- $[\blacktriangle \land \forall]$  to scroll to Warning tone  $\rightarrow$   $[\_]$  (Select)
- Press the menu number [5]

### Keys corresponding to the menu numbers

- [1]-[9]: Menu 1-9
- [¥]: Menu ¥
- [0]: Menu 0
- [#]: Menu #

Note: Direct access keys to the menus with no menu numbers/symbols are not available.

<sup>26</sup> Download from Www.Somanuals.com. All Manuals Search And Download.

# **Basic Operations**

**Note:** There are several ways to select items from menu lists. See "Menu selection method" on page 26.

# Making calls

To make a call, your phone must be within the range of a network with adequate signal strength.

### Standard dialling

In standby mode:

- 1. Enter the area code and phone number  $\rightarrow [\]/[\odot]$
- 2. When the other party answers, talk into Microphone
- **3.** [<sub>∞</sub>**≯**]/[**□**] (End) to hang up *The duration of the call is displayed.*

Note: To erase a digit: [

To increase the earpiece volume:  $[\blacktriangle]/[\blacktriangleright]/[\bullet]$ 

To decrease the earpiece volume:  $[\mathbf{\nabla}]/[\mathbf{A}]/[\mathbf{\nabla}]$ 

If **Active flip** is set to **On** (see page 103), you can answer a call by opening the phone and end a call by closing the phone.

### Auto redial

Your phone will automatically redial the number up to 10 times under certain conditions, such as no answer, destination number is busy, network busy, or some connection errors.

When your call is rejected:

- 1. "Auto redial?"  $\rightarrow$  [ $\square$ ] (Yes) to start Auto redial
- 2. To stop Auto redial while redialling, [<sub>∞</sub>≯]/[\_] (Cancel)

## **Contacts dialling**

You can make calls using the numbers in Contacts.

### Main menu > Contacts > Contacts list

 [▲ / ▼] to scroll to the required contact OR

Enter letters to find a contact beginning with the specific letters

- 2. [ ]
- If the card has several phone numbers stored, [▲ / ▼] to scroll to the required number → [●] / [□] (Call)

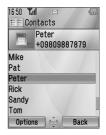

### **Recent call dialling**

You can make calls using the numbers in Call log.

In standby mode:

- 1. [ 🍾 ]
- 2. [◀/▶] to switch to Dialled numbers, Answered calls or Missed calls screen
- 3.  $[\blacktriangle \land \forall]$  to scroll to the required number  $\rightarrow [\checkmark]$

# International dialling

The international prefix (+) and the destination country/region code should be entered, followed by the area code and phone number.

- 1. Press and hold [0] until "+" is displayed
- 2. Enter the country/region code
- 3. Enter the area code and phone number  $\rightarrow$  [ ]

**Note:** Many countries/regions include an initial "0" in the area code. This should, in most cases, be omitted when dialling international numbers. For further help, contact your service provider.

<sup>28</sup> Download from Www.Somanuals.com. All Manuals Search And Download.

### **Emergency call**

To make an emergency call, your phone must be within the range of a network.

When SIM card is inserted:

1. Enter the local emergency number  $\rightarrow [\]/[\odot]$ 

**Note:** Most countries support the international emergency number 112. If you find the number does not work on your phone, contact your service provider.

When SIM card is not inserted: 🕅

1. [ $\square$ ] (Options)  $\rightarrow$  Select SOS

# Answering calls

When there is an incoming call, the phone rings and/or vibrates (depending on your phone setting). (See "Sounds & alerts" on page 99.)

When the phone is ringing and/or vibrating:

1. [``]/[\_] (Accept)

Note: If Any key answer is set to On (see page 102), you can answer a call by pressing any key except  $[{}_{\circ} \nearrow$ ],  $[\bigcirc]$ ,  $[\bigcirc]$ ,  $[\frown]$ ,  $[\bigcirc]$ ,  $[\bigcirc]$ ,  $[\frown]$ ,  $[\frown]$ 

If **Active flip** is set to **On** (see page 103), you can answer a call by opening the phone and end a call by closing the phone.

### **Rejecting calls**

When the phone is ringing and/or vibrating:

1. [<sub>□</sub>≯]/[□] (Cancel)

# Missed call notification

If you cannot answer a call, **Missed call** notification appears on the standby screen.

### To view the Missed call list:

- **1.** [●]/[**□**] (View)
- 2. To call back,  $[\blacktriangle ! \forall]$  to scroll to the required log  $\rightarrow [\circlearrowright]$

## Alert mute

You can turn the ringing tone and/or vibration off before answering a call.

When the phone is ringing and/or vibrating:

- When the phone is closed: [□]/[□]/[□] When the phone is open: [●]
- 2. [ ] to answer the call

### Answering a second call

When on an active call, you may receive another call. To enable this service, Call waiting must be active. (See "Call waiting" on page 102.)

If you hear an alert tone during a call:

1. [``]/[\_] (Accept)

The first call is placed on hold.

2. [ ] to switch between the two calls if required

### To reject another call:

1. [[\_] (End)

### To end the active call and answer the incoming call:

- 1.  $[_{\odot}$  >> ] to end the active call
- 2. [ ] to answer the call

### Auto answer

When you use the optional Personal Handsfree earpiece, you can answer a call automatically. To enable this service, Auto answer must be on. (See "Auto answer" on page 103.)

# Silent mode

To use your phone in a quiet situation, you can activate the **Silent** mode. You can personalise the **Silent** mode setting. (See "Profiles" on page 90.)

In standby mode:

1. Press and hold [#] to activate/deactivate the Silent mode

# Voicemail

Voicemail is a network service which allows callers, who could not reach you, to leave voice messages. You may need to subscribe to this service through your service provider. For further details, see "Voicemail" on page 66.

### Retrieving stored voice messages

When a new voice message is stored, an alert sounds and ( •• ) appears on the display and you receive an SMS notification.

- 1. Press and hold [1] to call your voice mailbox If the number is not valid, contact your service provider.
- 2. Follow the recorded instructions
- 3. [<sub>☉</sub>★] when finished

# In-call operations

# In-call options (while connected to an active call)

When on a call, the following options are available.

1.  $[\Box]$  (Options)  $\rightarrow$  Select the required option

| Hold call/Resume                                  | Put or resume a call on hold.                                 |  |
|---------------------------------------------------|---------------------------------------------------------------|--|
| From contacts                                     | Access the Contacts list.                                     |  |
| Create SMS                                        | Create a new SMS message.                                     |  |
| Inbox (SMS)                                       | Access Inbox (SMS).                                           |  |
| Calendar                                          | Access Calendar.                                              |  |
| Speaker mode/<br>Handheld mode/<br>Bluetooth mode | Switch to Speaker, Handheld or Bluetooth talking mode.        |  |
| Record                                            | Record the conversation. The sound clip is saved to My Media. |  |

# Hold

You can put a call on hold.

During a call:

1. [``\] to switch between Hold call and Resume OR

[□] (Options) → Select Hold call or Resume

### Handsfree talking

You can have a conversation without holding the phone to your ear.

### Swapping between Speaker and Handheld mode

1. [ $\square$ ] (Options)  $\rightarrow$  Select Speaker mode or Handheld mode

### Volume control

You can adjust the volume of the phone earpiece, speaker, headset or Bluetooth audio device if attached.

#### To increase the volume:

1. [▲]/[▶]/[▲]

### To decrease the volume:

1. [▼]/[◀]/[♥]

### DTMF

DTMF (Dual Tone Multi Frequency) can be sent during a conversation. These are often used to access voicemail, paging and computerised home banking. For example, you may need to enter a number to remotely access voicemail messages. A phone number may be stored in the Contacts card together with a DTMF sequence, allowing the number to be dialled upon recall and the DTMF sequence to be sent automatically.

#### To send DTMF during a call:

1. Enter digits [0]-[9], [¥] or [#]

### Pause dial

Using pauses allows you to send DTMF automatically.

- 1. Enter the phone number
- 2. Press and hold [#] until a "p" is displayed
- 3. Enter the DTMF digits after the pause, e.g. enter the number to access voicemail messages
- **4.** [``]/[@]

When the call is connected, the DTMF sequence is sent after 3 seconds.

Download from Www.Somanuals.com. All Manuals Search And Download. 33

# Making a second call 🖗

You can make another call while on a call.

During a call:

1. Enter the second phone number or select a phone number from the Contacts list

To access Contacts list, see "In-call operations" on page 32.

2. [**``**]

The first call is put on hold.

3.  $[\]$  to switch between the two calls if required

# **Multiple calls operation**

### In-call options (while on multiple calls)

When on more than one call, the following options are available.

1.  $[\Box]$  (Options)  $\rightarrow$  Select the required option

| Swap                                              | Switch between one active and one held call.                                                                               |  |  |
|---------------------------------------------------|----------------------------------------------------------------------------------------------------|--|--|
| Merge                                             | Enable multi-party conversation when two calls<br>are connected (one active, one on hold). See<br>"Conference" on page 35. |  |  |
| From contacts                                     | Access the Contacts list.                                                                                                  |  |  |
| Create SMS                                        | Create a new SMS message.                                                                                                  |  |  |
| Inbox (SMS)                                       | Access Inbox (SMS).                                                                                                    |  |  |
| Calendar                                          | Access Calendar.                                                                                                    |  |  |
| Speaker mode/<br>Handheld mode/<br>Bluetooth mode | Switch to Speaker, Handheld or Bluetooth talking mode.                                                                     |  |  |
| Record                                            | Record the conversation. The sound clip is saved to My Media.                                                              |  |  |

<sup>34</sup> Download from Www.Somanuals.com. All Manuals Search And Download.

# Conference

You can have a conversation with up to 5 different parties at the same time.

During a call (one active call and one call on hold):

 [□] (Options) → Select Merge The 2 calls are joined into a Conference call.

#### To add new participants:

- 2. Call the next person or answer an incoming call
- 3. [□] (Options) → Select Merge

#### To end the Conference call:

4. [₀≯]

#### To split the caller from the Conference call and talk privately:

During a Conference call:

- 1. [□] (Options) → Select Conference call
- 2.  $[\blacktriangle \land \forall]$  to scroll to the required caller you wish to talk to
- 3.  $[\Box]$  (Options)  $\rightarrow$  Select Split

The remaining callers can continue with the Conference call.

 To end the private call and rejoin the Conference call, [\_] (Options) → Select Merge

# **Text entry**

### Input method

Your phone provides three text input methods to enter characters.

| T9 <sup>®</sup> | A predictive text entry system. You can enter a word with fewer key presses.                        |
|-----------------|----------------------------------------------------------------------------------------------------|
| Multi-tap       | A traditional way to type in a letter. Press a key several times until the required letter appears. |
| Numeric         | You can enter numbers (0-9), $\mathbf{X}$ , $\mathbf{#}$ and +.                                     |

An icon on the upper left of the screen shows the current input method and letter case.

| Input method | lcon        | Letter case |
|--------------|-------------|-------------|
|              | Т9 <b>†</b> | Automatic   |
| T9®          | T9±         | Upper case  |
|              | Т9          | Lower case  |
|              | Abc         | Automatic   |
| Multi-tap    | ABC         | Upper case  |
|              | abc         | Lower case  |
| Numeric      | 123         | -           |

#### Changing the input method

Press and hold [ $\bigstar$ ] to cycle through the input methods as follows. T9 (T9<sup>†</sup>)  $\rightarrow$  Multi-tap (Abc)  $\rightarrow$  Numeric (123)

#### Changing the letter case

Press [ $\bigstar$ ] repeatedly until the icon for the required letter case mode appears.

#### Auto capital change

When the letter case is set to Automatic (T9<sup>↑</sup> and Abc), the first character is entered as upper case and subsequent letters as lower case.

When one of the following characters [. (Period) !?] is entered, the next character is entered as upper case.

# T9<sup>®</sup> text input method

The T9<sup>®</sup> text input method enables you to enter text faster and easier. You only need to press a key once for any letter you require on that key. The program searches its built-in dictionary to predict the word that most closely matches your key presses.

- 1. In text entry screen, press a key once for any letter you require on that key
- 2. Continue pressing other keys until the end of a word is reached
- 3. Select the required word

OR

If the required word is not in the dictionary, "?" is displayed after the word.

 $[\Box] (Spell) \rightarrow Enter the correct word \rightarrow [\textcircled{}]/[\Box] (Add)$ 

The word is added to the internal dictionary automatically.

For example, to enter "Hello!", press keys as follows.

| Key     | [4] | [3] | [5] | [5]  | [6]   | [1]    | [ <b>▼</b> ] x 4 |
|---------|-----|-----|-----|------|-------|--------|------------------|
| Display | I   | He  | Gel | Hell | Hello | Hello. | Hello!           |

#### My dictionary

Words that you enter in My dictionary are added to the internal dictionary so that they are suggested next time.

#### To add words to My dictionary:

- 1. In text entry screen, [□] (Options) → Select My dictionary
- **2.** Enter a word  $\rightarrow [\textcircled{}]/[\textcircled{}]$  (Add)

### **Editing text**

#### Inserting/deleting text

Move the cursor by pressing  $[ \blacktriangle ! \lor ! \triangleleft ! \lor ]$  to the position you want to insert or delete a letter. Press  $[ \square ]$  (Clear) to delete a character. Press and hold  $[ \square ]$  (Clear) to delete all the characters.

#### Copying/cutting/pasting text

- 1. [ $\square$ ] (Options)  $\rightarrow$  Select Copy or Cut
- 2.  $[\blacktriangle i \lor i \blacklozenge i \blacklozenge]$  to move to the text you wish to copy or cut
- [●]/[□] (Start) → [▲/▼/ ◀/▶] to highlight the text →
   [●]/[□] (Stop)
- 5. [□] (Options) → Select Paste

#### Options

When entering text, the following options may be available by pressing [\_] (Options).

| Use contacts* <sup>1</sup>   | Access Contacts menu to use Contacts data.                                         |  |  |
|------------------------------|------------------------------------------------------------------------------------|--|--|
| Copy/Cut/Paste               | See "Copying/cutting/pasting text" on page 39.                                     |  |  |
| Add symbol                   | Show the Symbol list from which you can select any symbol available on your phone. |  |  |
| Input method                 | Select the input method.                                                           |  |  |
| T9 on/off* <sup>1</sup>      | Turn <b>On</b> or <b>Off</b> the predictive dictionary.                            |  |  |
| Input language* <sup>1</sup> | Select a language you wish to write in.                                            |  |  |
| My dictionary* <sup>2</sup>  | Add words to the internal dictionary.                                              |  |  |
| Exit                         | Exit the text edit mode.                                                           |  |  |

\*1 Depends on each application.

\*<sup>2</sup> Not available in Chinese T9 mode.

The following table shows characters available on your phone. The characters vary depending on the **Input language** setting (see page 39).

|              | Input method (Input language: English |                                                                       |                    |
|--------------|---------------------------------------|-----------------------------------------------------------------------|--------------------|
| Key          | T9 <sup>®</sup> (T9↑, T91 or T9)      | Multi-tap (Abc, ABC or abc)                                           | Numeric<br>(123)   |
|              |                                       |                                                                       | 0                  |
| [0]          |                                       | Space                                                                 | (Press and hold) + |
| [1]          | .,-?!'@:;/1                           | .,?1!"-:;@/*()#+_=[<br>]{}';¿&%\^~ <>€¢£\$<br>¥¤§`(Space)←」(Linefeed) | 1                  |
| [2]          | A B C 2 (a b c 2)                     | Α Β C 2 Γ Á Ä Å Â Â Æ Ç<br>(a b c 2 α β γ á ä å æ à â ã)              | 2                  |
| [3]          | D E F 3 (d e f 3)                     | D E F 3 ∆ É Ê<br>(d e f 3 δ ε ζ é è ê)                                | 3                  |
| [4]          | G H I 4 (g h i 4)                     | GHI4Θĺ(ghi4ηθιìí)                                                     | 4                  |
| [5]          | J K L 5 (j k l 5)                     | J K L 5 Λ (j k l 5 κ λ μ)                                             | 5                  |
| [6]          | M N O 6 (m n o 6)                     | M N O 6 Ξ Ñ Ó Ő Ö Ø Ô Õ<br>(m n o 6 ν ξ ό ὄ ñ ö ø ò ô õ)              | 6                  |
| [7]          | P Q R S 7 (p q r s 7)                 | P Q R S 7 Π Σ<br>(p q r s 7 π ρ ς σ ß)                                | 7                  |
| [8]          | T U V 8 (t u v 8)                     | Τ U V 8 Φ Ú Ű Ü<br>(t u v 8 τ υ φ ú ű ü ù)                            | 8                  |
| [9]          | W X Y Z 9 (w x y z 9)                 | W X Y Z 9 Ψ Ω (w x y z 9 χ ψ ω)                                       | 9                  |
| [¥1          | Letter case change                    |                                                                       | ¥                  |
| [ <b>X</b> ] | (Press and hold) Input method change  |                                                                       |                    |
| [#]          |                                       | + _ = [ ] { } ' ¡ ¿ & % \ ^ ~   < > €<br>(Space) ← (Linefeed)         | #                  |
|              | ()                                    | Press and hold) Linefeed                                              |                    |

**Shortcut:** To enter numbers while in T9 or Multi-tap method, press and hold the required numeric key [0]-[9].

40 Download from Www.Somanuals.com. All Manuals Search And Download.

| <br>2000 |
|----------|

# Contacts menu structure

| Contacts list 42                                                           |
|----------------------------------------------------------------------------|
| Add contact         44           Phone         44           SIM         46 |
| Call log                                                                   |
| Speed Dial list 48                                                         |
| View groups49                                                              |

| Advanced          | 49 |
|-------------------|----|
| Synchronisation   | 49 |
| My number         | 50 |
| Display by        | 51 |
| Memory status     | 51 |
| Copy all from SIM | 51 |
| Copy all to SIM   | 51 |
| Delete all        | 52 |
|                   |    |

### Service numbers\*1 ......52

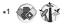

**Note:** There are several ways to select items from menu lists. See "Menu selection method" on page 26.

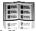

# Viewing the Contacts list

You can search for a phone number in the Contacts list. All the numbers stored in the phone and SIM card are displayed.

### Searching for a contact

#### Main menu > Contacts > Contacts list

 [▲/▼] to scroll to the required contact OR

Enter letters to find a contact beginning with the specific letters

2. To view the Contacts card, [)]

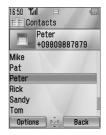

### Options

In the Contacts list, the following options are available by pressing [\_] (Options).

| View           | View the selected Contacts card.                                                                                   |  |
|----------------|----------------------------------------------------------------------------------------------------|--|
| Call           | Call the selected contact.                                                                                         |  |
| Create message | Create an <b>SMS</b> or <b>MMS</b> , and send it to the selected contact. See "Creating a new message" on page 54. |  |
| Edit           | Edit the selected contact. See "Editing a Contacts card" on page 46.                                               |  |
| Search         | Search a contact by entering characters.                                                                           |  |
| Add contact    | Add a new contact. See "Adding contacts" on page 44.                                                               |  |
| Delete         | Delete the selected contact.                                                                                       |  |

42 Download from Www.Somanuals.com. All Manuals Search And Download.

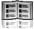

| Speed dial        | Assign the selected contact to a Speed dial. See<br>"Assigning speed dial keys" on page 48.                                                                          |
|-------------------|----------------------------------------------------------------------------------------------------|
| Copy to phone/SIM | Copy the selected contact to the phone or the SIM card.                                                                                                    |
| Send via          | Send the selected contact to another device via<br>infrared or Bluetooth. See "Infrared" on page 105<br>or "Bluetooth <sup>®</sup> wireless technology" on page 107. |

# Making a call from Contacts

Main menu > Contacts > Contacts list

 [▲/▼] to scroll to the required contact OR

Enter letters to find a contact beginning with the specific letters

- 2. [ ]
- If the card has several phone numbers stored, [▲ / ▼] to scroll to the required number → [)/[] (Call)

# Adding contacts

### Storing a contact in your phone

In the phone, you can store detailed information for each contact. The entries are retained even if you damage your SIM card.

Main menu > Contacts > Add contact > Phone

- 1.  $[\blacktriangle / \nabla]$  to scroll to the required field  $\rightarrow [\textcircled{}]$
- Enter information → [●]
   To enter characters, see "Text entry" on page 36.
- 3. When entries are completed, [\_] (Save)

|            | First name* <sup>1</sup>        | Enter the first name.                                                    |  |  |
|------------|---------------------------------|--------------------------------------------------------------------------|--|--|
| <b>S</b> E | Last name* <sup>1</sup>         | Enter the last name.                                                     |  |  |
|            | Mobile<br>number* <sup>1</sup>  |                                                                          |  |  |
| <b>6</b>   | Home number* <sup>1</sup>       | Enter the phone numbers.                                                 |  |  |
| 4          | Work number* <sup>1</sup>       |                                                                          |  |  |
|            | Mobile email* <sup>1</sup>      |                                                                          |  |  |
| 5          | Personal<br>email* <sup>1</sup> | Enter the e-mail addresses.                                              |  |  |
|            | Work email* <sup>1</sup>        |                                                                          |  |  |
| <b>2</b>   | Birthday                        | Enter the contact's birthday.                                            |  |  |
| <b>2</b>   | Postal address                  | Enter Additional info, No./street, Postal code, City, State and Country. |  |  |
| 87         | Note                            | Enter notes.                                                             |  |  |

44 Download from Www.Somanuals.com. All Manuals Search And Download.

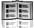

|    |               | Theres Here 2                                                                                                    |
|----|---------------|----------------------------------------------------------------------------------------------------|
| 82 | Ringtone      | Select the required ringtone from<br><b><default></default></b> or <b>My Media</b> . To download a<br>ringtone, select <b>Download</b> * <sup>2</sup> .          |
| 83 | Message alert | Select the required Message alert from<br><b><default></default></b> or <b>My Media</b> . To download a<br>Message alert, select <b>Download*</b> <sup>2</sup> . |
| 87 | Illuminations | Select <b><default></default></b> or the required illumination colour.                                                                                           |
|    | Picture       | Select the required picture.                                                                                                    |
| 2  | Group         | Select the required group.                                                                                                    |

\*<sup>1</sup> The contact entry can be saved when at least one of the items is filled.

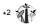

**Note:** When you attach a picture from My Media to a Contacts card, it will appear on the screens when the contact calls you. If the picture used is oversized for the Contacts card you will be prompted to save a resized copy in My Media.

For downloading contents, visit http://box.panasonic.com/

# Storing a contact in your SIM card

You can store some information for each contact in your SIM card.

#### Main menu > Contacts > Add contact > SIM

- 1.  $[\blacktriangle / \nabla]$  to scroll to the required field  $\rightarrow [\textcircled{}]$
- **2.** Enter information  $\rightarrow$  [**()**]

| <b>a</b> n | Name       | Enter the name.         |
|------------|------------|-------------------------|
|            | Tel number | Enter the phone number. |

#### 3. [\_] (Save)

**Note:** The length of name and number, and the total amount of data are SIM dependent.

### Storing a contact from Call log

See "Saving a phone number from Call log" on page 47.

# **Editing a Contacts card**

Main menu > Contacts > Contacts list

- 1. Highlight the required Contacts card (See "Searching for a contact" on page 42.)
- 2. [ $\square$ ] (Options)  $\rightarrow$  Select Edit
- Edit the required entry → [□] (Save)

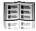

# Call log

Recently dialled phone numbers, answered calls and missed calls are stored in Call log. The numbers in the Call log list can be used to call, send a message or add to Contacts.

# Viewing/Dialling from Call log

Main menu > Contacts > Call log

- 1. [◀/▶] to move to Dialled numbers, Answered calls or Missed calls
- 2.  $[\blacktriangle \land \forall]$  to scroll to the required log  $\rightarrow [\textcircled{}]$
- 3. [) to call

**Shortcut:** You can directly view the **Dialled numbers** list by pressing [**\**] in standby mode.

# Saving a phone number from Call log

Main menu > Contacts > Call log

- 1. [◀/▶] to move to Dialled numbers, Answered calls or Missed calls
- 2.  $[\blacktriangle / \nabla]$  to scroll to the required phone number
- 3. [□] (Options) → Select Add to contacts
- 4. Select New or Add
- 5. If New is selected: Enter other information If Add is selected: Highlight the required contact → [□] (Select) → If there is no empty field, "Would you like to replace?" → [0]/[□] (Yes) → Select the number you want to replace in Phone Contacts
- 6. [\_] (Save)

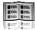

### Options

In each Call log list, the following options are available by pressing [\_] (Options).

| Call            | Call the selected number.                                                                          |
|-----------------|----------------------------------------------------------------------------------------------------|
| Create message  | Create an <b>SMS</b> or <b>MMS</b> message to the selected number.                                 |
| Add to contacts | Store the selected number to Contacts. See<br>"Saving a phone number from Call log" on<br>page 47. |
| Delete          | Delete the selected number.                                                                        |
| Delete all      | Delete all the logs in the list.                                                                   |

# Speed dial

You can quickly dial phone numbers by pressing keys 2-9.

# Assigning speed dial keys

#### Main menu > Contacts > Speed Dial list

- 1.  $[\blacktriangle \land \forall]$  to scroll to the required key  $\rightarrow [\textcircled{}]$
- **2.** Enter phone number  $\rightarrow$  [**()**]

#### To assign a speed dial key to a contact:

#### Main menu > Contacts > Speed Dial list

- 1.  $[\blacktriangle \land \forall]$  to scroll to the required key  $\rightarrow$   $[\_]$  (LookUp)
- **2.** Highlight the required contact  $\rightarrow$  [ $\_$ ] (Select)
- If the card has several phone numbers stored, [▲ / ▼] to scroll to the required number → [)/[] (Select)

# Using the speed dial keys

#### In standby mode:

1. Press and hold a speed dial key ([2]-[9])  $\rightarrow$  [] (Call)

<sup>48</sup> Download from Www.Somanuals.com. All Manuals Search And Download.

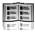

# Groups

You can categorise the Contacts list stored in your phone into 20 groups.

# Viewing group members

Main menu > Contacts > View groups

1. Select the required group The contacts in the selected group are displayed.

# Renaming a group

#### Main menu > Contacts > View groups

- $[\blacktriangle, \forall]$  to scroll to the required group  $\rightarrow$   $[\square]$  (Rename) 1.
- 2. Enter a new group name  $\rightarrow$  [ $\bigcirc$ ]

# Advanced

# Synchronisation

You can synchronise your Contacts list with your network server. You can just send changes or send all your records to the network server. For further details, see "Synchronisation" on page 112.

To send only changes to the network server:

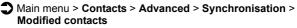

The phone confirms completion.

To send all your records to the network server:

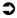

Main menu > Contacts > Advanced > Synchronisation > All contacts

The phone confirms completion.

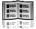

### My number

You can store your own numbers in the phone and SIM card.

#### Storing numbers in Mobile profile

- Main menu > Contacts > Advanced > My number > Mobile profile
  - 1. [)/[]/[Create)
  - 2. Repeat steps 1-3 in "Storing a contact in your phone" on page 44

### Storing numbers in SIM profile

Main menu > Contacts > Advanced > My number > SIM profile

- When the profile is empty: [●]/[□] (Create)
   When the profile has the stored number(s): [□] (Options) → Select Create
- 2. Repeat steps 1-3 in "Storing a contact in your SIM card" on page 46

#### Options

When viewing My number, the following options are available by pressing [\_] (Options).

| Edit                 | Edit the profile.                                                                                                    |
|----------------------|----------------------------------------------------------------------------------------------------|
| Create* <sup>1</sup> | Create a new profile.                                                                                                    |
| Delete               | Delete the profile.                                                                                                    |
| Send via             | Send the profile via infrared or Bluetooth. See<br>"Infrared" on page 105 or "Bluetooth <sup>®</sup> wireless<br>technology" on page 107. |

\*1 Available only for SIM profile.

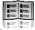

# Displaying the Contacts list sorted by last name/first name

You can choose to sort the Contacts list by contact's last name or first name.

Main menu > Contacts > Advanced > Display by

1. Select First name or Last name

### Memory status

You can see the amount of memory available in the Contacts list.

Main menu > Contacts > Advanced > Memory status

Note: The amount of memory for SIM storage depends on your SIM card.

To decrease the amount of phone memory used, delete unwanted data or store data on your PC (see "CD-ROM" on page 152).

# Copying contacts

You can copy all the contacts from SIM card to phone, or from phone to SIM card.

#### Copying all the contacts from SIM card to phone

Main menu > Contacts > Advanced > Copy all from SIM

1. "Copy?" → [) / [] (Yes)

#### Copying all the contacts from phone to SIM card

Main menu > Contacts > Advanced > Copy all to SIM

 "Only Name and Number fields can be copied. Continue?" → [] /[] (Yes)

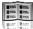

# **Deleting Phone Contacts**

You can delete all the contacts stored in your phone.

#### Main menu > Contacts > Advanced > Delete all

- 1. "Delete all contacts in phone?"  $\rightarrow$  [ $\_$ ] (Yes)
- 2. "Are you Sure?"  $\rightarrow$  [ $\_$ ] (Yes)

# Service numbers 🚯 🎲

If your SIM card includes SDN (Service Dialling Number), you can call a service number by selecting from the list.

SDN enables you to access special services provided by your network operator, such as customer support, emergency services, etc.

#### Main menu > Contacts > Service numbers

1.  $[\blacktriangle / \bigtriangledown]$  to scroll to the required item  $\rightarrow [\textcircled{}] / [\textcircled{}]$  (Call)

# Messages

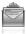

# Messages menu structure

| Create new  | 54 |
|-------------|----|
| SMS message | 55 |
| MMS message | 58 |

| Inbox 60 |  |
|----------|--|
| SMS 61   |  |
| MMS62    |  |

| Archive | 64 |
|---------|----|
| SMS     | 64 |
| MMS     | 64 |

| Web mail*1 | l | 65 |
|------------|---|----|
|------------|---|----|

```
Chat*<sup>1</sup>......66
```

| Voicemail66          |  |
|----------------------|--|
| Call Voicemail66     |  |
| Set mailbox number66 |  |

| Messages settings | .67 |
|-------------------|-----|
| SMS               | 67  |
| MMS               | 68  |

| Memory status | 69 |
|---------------|----|
| SMS           | 69 |
| MMS           | 69 |

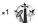

**Note:** There are several ways to select items from menu lists. See "Menu selection method" on page 26.

Messages

# Creating a new message

### **Messaging types**

| SMS | Short Message Service allows you to send and receive<br>short text messages on any network that has roaming<br>agreement. (Dependent on the recipient's phone<br>parameters.) With the Illumination feature, you can<br>express special feelings in a message. |
|-----|----------------------------------------------------------------------------------------------------|
| MMS | Multimedia Messaging Service allows you to send<br>messages containing text, pictures, sound and video<br>clips from your phone to other MMS-enabled phones or<br>e-mail addresses. The recipient can play it as a slide<br>show.                              |

**Note:** The message centre number for SMS should be preprogrammed on the SIM card. Changing this number (see **Message centre** setting on page 67) may cause failure of a text message.

Your phone may have already been set with an MMS profile when purchased. To change the settings of the profile, see **Advanced** setting on page 68.

Sending or editing of a forward locked picture/sound clip/video clip indicated by the icon ( $\Rightarrow$ X) is restricted.

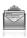

### Creating an SMS message

Main menu > Messages > Create new > SMS message

- Create text message → [●] See "Text entry" on page 36 for entering text.
- To enter recipient's phone number directly: Enter number
   To select recipient's phone number from Contacts: [●] →
   Highlight the required contact → [□] (Select) → If the card has several phone numbers stored, [▲/▼] to scroll to the required number → [●]/[□] (Select)
- 3. [) to send the message

#### Creating an Illumination message with emoticons

With the Illumination feature, you can express special feelings in a message. The Indicator/Illumination Light responds to the pictographs in an Illumination message and light in combinations of colours and light patterns when you receive and view an Illumination message.

Main menu > Messages > Create new > SMS message

- 1. Create text message
- **2.** [ $\square$ ] (Options)  $\rightarrow$  Select **Templates**
- 3. Select Illumination templates
- 4. Select the required emoticon See "Emoticon list" on page 56.

#### To preview the Illumination of the messages you create:

[□] (Options) → Select Preview illumination

**Note:** Only recipients who have an Illumination message capable phone can view messages with Illumination.

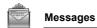

#### Emoticon list

| Emoticon | Indicator<br>Colour | Light<br>Pattern | Emoticon       | Indicator<br>Colour | Light<br>Pattern |
|----------|---------------------|------------------|----------------|---------------------|------------------|
| :-)      |                     | А                | \ <b>^o^</b> / |                     | А                |
| :-D      | O al avra D         | A                | (^_^)          | O al avra D         | A                |
| >:-<     | Colour 3            |                  | \(>o<)/        | Colour 3            |                  |
| :-       |                     | В                | (>-<#)         |                     | В                |
| :*       |                     |                  | ^3^            |                     |                  |
| 0:-)     | Colour 6            | А                | (0^-^0)        | Colour 6            | А                |
| :-P      |                     | С                | (*~0~*)        |                     | A                |
| :'(      | Colour 1            | В                | (;_;)          | Colour 1            | В                |
| :-(      | Colour I            | А                | (T_T)          | Colour I            | А                |
| :-/      |                     | A                | (?_?)          |                     | A                |
| :-S      | Colour 5            | В                | (>_<)          | Colour 5            | В                |
| :-[      |                     | С                | (;             |                     | С                |
| :->      | Colour 2            | А                | (^w^)          | Colour 2            | А                |
| 8-)      |                     |                  | ^&^            | Colour 2            |                  |
| =:-)     |                     | В                | (@_@)          |                     | В                |
| :-0      | Colour 4            |                  | (*o*)          | Colour 4            |                  |
| :()      |                     | с                | p(^-^)p        |                     | А                |
| :-I      | Colour 7            | J                | ()             | Colour 7            | С                |
| I-(      |                     | А                | ()Zzz          |                     | А                |
| ;-)      | Colour 8            | A                | (^_~)"         | Colour 8            | ~                |

- Pattern A: [Firefly] flickers slowly for about 4 seconds.
- Pattern B: [Flash] flickers fast for about 3 seconds.
- Pattern C: [Beam] lights for about 3 seconds.

<sup>56</sup> Download from Www.Somanuals.com. All Manuals Search And Download.

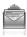

#### Options

When creating a text message, the following options are available by pressing  $[\_]$  (Options).

| Send                 | Send the text as an SMS message.                                                                                                    |  |
|----------------------|----------------------------------------------------------------------------------------------------|--|
| Send to many         | Send the text to more than one recipients.                                                                                              |  |
| Preview illumination | Preview illumination message.                                                                                                    |  |
| Templates            | Select <b>Illumination templates</b> to create an<br>illumination message or <b>User templates</b> to use<br>the stored text templates. |  |
| Count message        | The long message may be divided into several<br>messages. You can check the concatenated<br>message number.                             |  |
| Save                 | Save the message in Unsent folder.                                                                                                    |  |
| Use contacts         | Use data saved within your Contacts cards.                                                                                              |  |
| Copy/Cut/Paste       | Copy, cut or paste the text.                                                                                                    |  |
| Add symbol           | Show the Symbol list from which you can select any symbol available on your phone.                                                      |  |
| Input method         | Select the input method.                                                                                                    |  |
| T9 on/off            | Turn the predictive dictionary <b>On</b> or <b>Off</b> .                                                                                |  |
| Input language       | Select a language you wish to write in.                                                                                                 |  |
| My dictionary        | Add words to the internal dictionary.                                                                                                   |  |
| Exit                 | Exit the text edit mode.                                                                                                    |  |

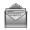

### Creating an MMS message

Main menu > Messages > Create new > MMS message

- 1. Select Add picture, Add text, Add sound or Add video
- If Add text is selected: Create text message → [●] See "Text entry" on page 36 for entering text.

If Add picture/Add sound/Add video is selected: Select the required item stored to My Media  $\rightarrow$  [ $\square$ ] (Select)

You can also download new files, take new pictures, record new sound or video clips for the MMS message.

- To add more than one picture, text, sound or video clip, [▲/▼] to scroll to Slides → [●] → [●]/[□] (Yes)
- 4. Repeat steps 1-3 if required

#### To send the message:

- 5. [ $\square$ ] (Options)  $\rightarrow$  Select Send
- 6.  $[\blacktriangle / \bigtriangledown]$  to scroll to Add subject  $\rightarrow [\textcircled{o}]$
- Enter subject → [●]
- 8.  $[\blacktriangle / \nabla]$  to scroll to Add recipient  $\rightarrow [\textcircled{}]$
- 9. Select From contacts, Enter number or Enter email address
- 10. If From contacts is selected: Highlight the required contact →
   [□] (Select) → If the card has several numbers stored, [▲ / ▼]
   to scroll to the required number → [●] / [□] (Select)
   If Enter number/Enter email address is selected: Enter
   number/email address → [●]
- 11.  $[\blacktriangle / \triangledown]$  to scroll to Send  $\rightarrow [\textcircled{}]$

**Note:** When you select **Add video** and record a new video clip in step 2, the recording time is fixed to **For MMS sending**.

You cannot attach a video clip together with a picture file or sound clip to one slide.

For downloading contents, visit http://box.panasonic.com/

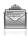

#### Slide options

When **Slides** is highlighted, the following options are available by pressing  $[\_]$  (Options).

| Add new        | Add a new slide.                                                                |  |
|----------------|---------------------------------------------------------------------------------|--|
| Send           | Send the MMS message after entering subject<br>and recipient number or address. |  |
| Slide duration | Specify duration of the slide.                                                  |  |
| Remove slide   | Remove the slide from the MMS message.                                          |  |
| Preview slide  | Preview the MMS message as a slide.                                             |  |

# **Receiving messages**

### **Receiving SMS messages**

When you receive a new SMS message, the message icon ( $\square$ ) is displayed along with a tone, illumination, and/or vibration. The SMS notification also appears on the standby screen. When **One push SMS** setting is set to **On** (see page 67), new SMS messages can be displayed by opening the flip. You can also check received SMS messages on the Front display.

#### **Reading SMS messages**

When an SMS notification is displayed on the standby screen:

1. [●]/[**\_**] (View)

If there is more than one notification,  $[\blacktriangle \lor \nabla]$  to scroll to New SMS before step 1.

If there is one SMS message, the message is automatically displayed.

- If there is more than one SMS message, [▲/▼] to scroll to the required message header in SMS Inbox → [●]
- When the message is displayed, [●] to show the message details (sender's number, date, message centre's number) if required

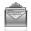

Messages

### **Receiving MMS messages**

When you receive a new MMS message, the message icon () is displayed along with a tone, illumination, and/or vibration. The received MMS messages are stored in Inbox.

#### **Reading MMS messages**

To read the received MMS messages, see "MMS Inbox" on page 62.

**Note:** If you do not want to receive MMS messages automatically, select **Never** in **Auto download** setting (see page 68). In this case, you will receive a message notification first, and then you will need to receive messages manually.

# Inbox

Inbox stores received SMS and MMS messages.

#### Main menu > Messages > Inbox

Numbers in brackets show the number of unread messages and the total number of messages in each inbox.

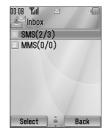

### **SMS** Inbox

#### SMS message icons

| _⊞ |
|----|

Unread message

| 2 | Ì. | l |  |
|---|----|---|--|
| _ | Œ  | 3 |  |

Read message

#### **Reading SMS messages**

Main menu > Messages > Inbox > SMS

- 1.  $[\blacktriangle, \forall \nabla]$  to scroll to the required message header  $\rightarrow [\textcircled{}]$
- () to show the message details (sender's number, date, message centre's number) if required

#### Options

When viewing the list of messages or the selected message, the following options are available by pressing [\_\_] (Options).

| Reply                           | Create reply message in SMS or MMS.                                                                                  |  |
|---------------------------------|----------------------------------------------------------------------------------------------------|--|
| Forward                         | Forward the selected message.                                                                                        |  |
| Call Call the sender's number.  |                                                                                                    |  |
| Add to contacts                 | Store the sender's number to Contacts.                                                                               |  |
| Use detail* <sup>1</sup>        | Use phone number, e-mail or web address in the<br>selected message to call, create message, add to<br>Contacts, etc. |  |
| Delete                          | Delete the selected message.                                                                                         |  |
| Delete all* <sup>2</sup>        | Delete all the SMS messages.                                                                                         |  |
| View illumination* <sup>1</sup> | Check the illumination of the message.                                                                               |  |

\*<sup>1</sup> Available only when viewing the selected message.

\*<sup>2</sup> Available only when viewing the list of messages.

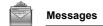

### MMS Inbox

#### MMS message icons

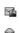

Unread message Read message

MMS notification

Reading MMS messages

- Main menu > Messages > Inbox > MMS
- 1.  $[\blacktriangle \land \forall]$  to scroll to the required message header  $\rightarrow [\textcircled{}]$

#### Options in the message list

When viewing the list of messages, the following options are available by pressing [ ] (Options).

| Reply             | Create reply message by SMS or MMS.                      |
|-------------------|----------------------------------------------------------|
| Reply to all      | Create reply message to all recipients.                  |
| Forward           | Forward the selected message.                            |
| Call              | Call the sender's number.                                |
| Add to contacts   | Store the sender's number or e-mail address to Contacts. |
| Delete            | Delete the selected message.                             |
| Delete all        | Delete all the MMS messages and notifications.           |
| Protect/Unprotect | Protect or unprotect the selected message.               |
| Details           | Show details for the selected message.                   |

Note: Sending or editing of a forward locked file indicated by the icon () is restricted.

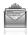

#### Options while viewing messages

When viewing the message, the following options are available by pressing  $[\_]$  (Options).

| Reply                           | Create a reply message by SMS or MMS.                                                                              |  |
|---------------------------------|----------------------------------------------------------------------------------------------------|--|
| Reply to all                    | Create a reply message to all the recipients.                                                                      |  |
| Play again                      | Play the selected message.                                                                                         |  |
| Message font size* <sup>1</sup> | Select the required font size.                                                                                     |  |
| Save picture                    | Save the attached picture to My Media.                                                                             |  |
| Save sound                      | Save the attached sound clip to My Media.                                                                          |  |
| Save video                      | Save the attached video clip to My Media.                                                                          |  |
| Use detail                      | Use the phone number, e-mail or web address in the selected message to call, create message, add to Contacts, etc. |  |
| Attached files                  | Show the attached files.                                                                                           |  |

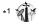

#### **Options for notification**

When the notification is highlighted, the following options are available by pressing [

| Receive           | Receive new messages.                                                          |
|-------------------|--------------------------------------------------------------------------------|
| Forward           | Forward the message.                                                           |
| Reject            | Delete the notification from the message list and the message from the server. |
| Call              | Call the sender's number.                                                      |
| Delete all        | Delete all the MMS messages and notifications.                                 |
| Protect/Unprotect | Protect or unprotect the message.                                              |
| Details           | Show details for the selected message.                                         |

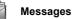

# Archive

Archive stores SMS and MMS messages that are sent or waiting to be sent.

|     | Sent   | Store sent SMS messages.                       |  |
|-----|--------|------------------------------------------------|--|
| SMS | Unsent | Store undelivered and unfinished SMS messages. |  |
|     | Sent   | Store sent MMS messages.                       |  |
| MMS | Outbox | Store undelivered MMS messages.                |  |
|     | Drafts | Store unfinished MMS messages.                 |  |

### Viewing messages

- Main menu > Messages > Archive > SMS or MMS
  - 1. Select the required folder
  - 2.  $[\blacktriangle \land \forall]$  to scroll to the required message  $\rightarrow [\textcircled{}]$

#### **Options for SMS**

In Sent and Unsent folders, the following options are available by pressing [\_] (Options).

| Send                     | Send the selected message.                                                                                           |  |
|--------------------------|----------------------------------------------------------------------------------------------------|--|
| Call                     | Call the sender's number.                                                                                            |  |
| Use detail* <sup>1</sup> | Use phone number, e-mail or web address in the<br>selected message to call, create message, add to<br>Contacts, etc. |  |
| Delete                   | Delete the selected message.                                                                                         |  |
| Delete all* <sup>2</sup> | Delete all the SMS messages in the folder.                                                                           |  |
| View illumination*1      | Check the illumination of the message.                                                                               |  |

\*<sup>1</sup> Available only when viewing the selected message.

\*<sup>2</sup> Available only when viewing the list of messages.

<sup>64</sup> Download from Www.Somanuals.com. All Manuals Search And Download.

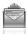

#### **Options for MMS**

In Sent, Outbox and Drafts folders, the following options are available by pressing [ ] (Options).

| Edit the selected message. |                                            |
|----------------------------|--------------------------------------------|
| Forward* <sup>1</sup>      | Forward the selected message.              |
| Send* <sup>2</sup>         | Send the selected message.                 |
| Delete                     | Delete the selected message.               |
| Delete all                 | Delete all the messages in the folder.     |
| Protect/Unprotect          | Protect or unprotect the selected message. |
| Details                    | Show details for the selected message.     |

\*1 Available only in Sent folder.

\*<sup>2</sup> Available only in Outbox and Drafts folder.

# Web mail 🕼

Web mail is an innovative service that lets you stay up-to-date with all of your messages. You need to subscribe to this service. For further information, contact your service provider.

# Connecting to internet mail

#### Main menu > Messages > Web mail

Your phone is connected to the Internet via a WAP connection to retrieve e-mail messages.

1. Follow the screen contents

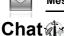

Chat lets you enjoy the fun of instant messaging wherever you are. It's the fun way to chat on-line. For further information, contact your service provider.

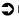

Main menu > Messages > Chat

Follow the screen contents

# Voicemail

Voicemail is a network service which allows callers who could not reach you, to leave voice messages. You may need to subscribe to this service. For further information, contact your service provider.

# Retrieving stored voice messages

When a new voice message is stored, an alert sounds and (...) appears on the display, and you receive an SMS notification.

When an SMS notification is displayed on standby screen:

- **1.** [**(**]/[**(**]) (Call)
- Follow the recorded instructions

OR

Main menu > Messages > Voicemail > Call Voicemail

1 Follow the recorded instructions

Shortcut: You can also press and hold [1] in standby mode to call your voice mailbox

### Changing the voice mailbox number

Main menu > Messages > Voicemail > Set mailbox number

1. Enter new voice mailbox number  $\rightarrow [\bigcirc]/[\Box]$  (Ok)

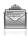

# Messages settings

# SMS settings

#### Main menu > Messages > Messages settings > SMS

1. Select the required setting

| Message lights                  | Decide whether or not you want the Indicator/<br>Illumination Light to illuminate when receiving an<br>illumination message.                         |
|---------------------------------|----------------------------------------------------------------------------------------------------|
| Message lights view             | Decide whether or not you want the Indicator/<br>Illumination Light to illuminate when viewing an<br>illumination message.                           |
| Message centre                  | Edit the message centre number.                                                                                                    |
| Message type                    | Select the required message type.                                                                                                    |
| Validity period                 | Set a time period for the message centre to<br>attempt message delivery. Select 1 hour, 12<br>hours, 1 day, 1 week, 1 month, 3 months or<br>Maximum. |
| Delivery report                 | Select <b>On</b> to receive delivery reports.                                                                                                    |
| Store sent SMS                  | Select <b>On</b> to store sent messages to the Sent folder.                                                                                          |
| Message font size* <sup>1</sup> | Select the required font size.                                                                                                    |
| Bearer type                     | Select the data bearer type.                                                                                                    |
| One push SMS                    | Select <b>On</b> to display new SMS messages by opening the flip.                                                                                    |

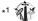

### MMS settings

#### Main menu > Messages > Messages settings > MMS

1. Select the required setting

| Reports                         | Select <b>Request read</b> (check if the other party has<br>read the message), <b>Send read</b> (inform the other<br>party that you have read the message when<br>asked), <b>Request delivery</b> (check if the other party<br>has received the message) or <b>Send delivery</b><br>(inform the other party that you have received the<br>message when asked). |
|---------------------------------|----------------------------------------------------------------------------------------------------|
| Priority                        | Select Low, Normal or High for the message priority level.                                                                                                    |
| Validity period                 | Set a time period for the message centre to attempt message delivery. Select <b>1 day</b> , <b>7 days</b> or <b>Maximum</b> .                                                                                                    |
| Auto download                   | Select <b>Always on</b> (messages are retrieved<br>automatically after receiving message<br>notifications), <b>On when home</b> (messages are<br>retrieved automatically in your service area) or<br><b>Never</b> (messages are retrieved manually).                                                                                                    |
| Player mode                     | Select <b>Auto</b> (display MMS slides, or playback<br>video/sound clips automatically) or <b>Manual</b><br>(display MMS slides, or playback video/sound<br>clips manually).                                                                                                    |
| Message font size* <sup>1</sup> | Select the required font size.                                                                                                    |
| Advanced                        | If required, edit the information on <b>Message</b><br>server, WAP profiles, Fetch on server* <sup>1</sup> and<br>Anonymous reject* <sup>1</sup> . Select Information to view<br>MMS software information.                                                                                                    |

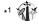

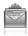

# **Memory status**

You can see the amount of memory available for storing messages.

Main menu > Messages > Memory status > SMS or MMS

**Note:** To decrease the amount of phone memory used, delete unwanted data or store data on your PC (see "CD-ROM" on page 152).

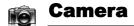

# Camera menu structure

Picture.....71

Video ...... 77

**Note:** There are several ways to select items from menu lists. See "Menu selection method" on page 26.

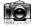

# Picture

You can take a picture with the built-in camera, and send them via MMS, Infrared or Bluetooth, or use them as wallpaper. You can also attach a picture to a contact stored in your phone.

#### Picture preview screen

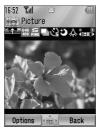

#### Icons on picture preview screen

| [*]<br>□□_11□□□□ = [*]_25□\$*]                    | Zoom level (1-25)                                                                        |
|---------------------------------------------------|------------------------------------------------------------------------------------------|
| 1600 1280 640 320 160<br>1200 960 480 240 120 🔲 🔳 | Picture size (Ultra large/Extra large/Large/<br>Medium/Small/Main display/Front display) |
|                                                   | Image quality (Super fine/Fine/Normal)                                                   |
|                                                   | Multi shot mode                                                                          |
|                                                   | Self timer (5 or 10 seconds delay)                                                       |
| 3                                                 | Night mode                                                                               |
| 条                                                 | Photo light                                                                              |
| *<br>                                             | Brightness level (-2, -1, ±0, +1, +2)                                                    |

Camera

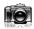

### Taking a picture

Main menu > Camera > Picture

- 1. The display acts as a viewfinder. Move the phone around to frame your subject
- **2.**  $[\bigcirc]/[\bigcirc]$  to capture the image

### Operations after taking a picture

To save the image to My Media: [\_] (Save)/[]]

You can save the image by pressing []] whether the flip is open or closed.

To return to the preview screen without storing the image: [\_\_] (Delete)

To send the captured image via MMS:  $[\textcircled{\sc orig}]$   $\rightarrow$  See "Creating an MMS message" on page 58

### Taking a self-portrait

You can take your self-portrait using Front display.

#### Main menu > Camera > Picture

- 1. Close the flip. Look at yourself in Front display
- 2. []] on the side of the phone
- The image appears on both the Main display and the Front display. For further operation, see "Operations after taking a picture" on page 72

**Shortcut:** To directly open the picture preview screen, press and hold []] in standby mode.

 $\mbox{Caution:}\ \mbox{To avoid impairing camera performance, DO NOT leave the phone with the camera facing direct sunlight.}$ 

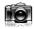

**Note:** To send a picture via infrared or Bluetooth, or use as wallpaper, save the image once, and then go to My Media. (See "Pictures" on page 132.)

If the camera is left in certain conditions including the preview screen and capture screen for 3 minutes, the phone automatically exits Picture mode. If left in the preview screen, but with the options menu displayed, the phone remains in this state.

If certain situations such as receiving calls occur during camera operation, the phone exits Camera mode. If a captured image is on the screen, it is saved to My Media.

#### Zoom

 $[\blacktriangle] / [\square]$  to zoom in one level  $[\blacktriangledown] / [\square]$  to zoom out one level

You can also press and hold the keys to quickly reach the required zoom level.

Note: Zoom function may not be available when the picture size is set to Ultra large 1600x1200.

#### Adjusting the brightness level

The picture brightness indicator shows the current brightness level.

[▶] to increase the brightness level

[◀] to decrease the brightness level

#### Taking close-up pictures

You can take sharp pictures from a close distance by using Macro Mode. (Macro focus range: 10 cm)

Slide the Macro Mode Switch to ( ) before taking close-up pictures.

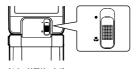

Download from Www.Somanuals.com. All Manuals Search And Download. 73

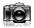

Camera

### **Viewing pictures**

Pictures taken with the built-in camera are saved to My Media. To view the saved pictures, see "Viewing pictures" on page 132.

## **Picture settings**

In the preview screen, the following options are available by pressing [\_] (Options).

| Picture size    | Select the required size from <b>Ultra large</b><br>1600x1200, Extra large 1280x960, Large<br>640x480, Medium 320x240, Small 160x120,<br>Main display 240x320 or Front display 96x64.                                                           |
|-----------------|----------------------------------------------------------------------------------------------------|
| Image quality   | Select the required quality from <b>Super fine</b> , <b>Fine</b> or <b>Normal</b> .                                                                                                    |
| Photo light     | Select <b>On</b> to light up your subject before snapping a picture.                                                                                                    |
| Night mode      | Select <b>On</b> to take a picture in low light conditions.                                                                                                    |
| Multi shot mode | 15 continuous shots is available. See "Continuous shooting" on page 76.                                                                                                    |
| Effect          | Select the required colour from Normal, Sepia, Monochrome or Negative.                                                                                                    |
| Self timer      | Select the amount of time delay you require for shooting from <b>Off</b> , <b>5 seconds</b> or <b>10 seconds</b> .                                                                                                    |
| Shutter sound   | Select the required sound from Pattern 1-5.                                                                                                    |
| Switch to video | Switch from Picture mode to Video mode.                                                                                                    |
| Available space | Show the number of files which can be saved in the current picture size and image quality. You can see the number of files which can be saved in other image qualities by pressing [□] (Quality), and in other picture sizes by pressing [▲/▼]. |
| Set to default  | Reset the current picture settings to default.                                                                                                    |
| Help            | Show direct key operation in the preview screen.                                                                                                    |

<sup>74</sup> Download from Www.Somanuals.com. All Manuals Search And Download.

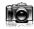

#### **Direct key operation**

You can change the picture settings by pressing one of the numeric keys which correspond to the functions as follows. Some functions are depicted by the icon. See "Icons on picture preview screen" on page 71.

- [1]: Switch to video
- [2]: Picture size
- [3]: Image quality
- [4]: Multi shot mode
- [5]: Self timer
- [6]: Night mode
- [7]: Effect
- [0]: Help
- [#]: Photo light

#### Adding a picture to Contacts card

If a picture is attached to a Contact card, it appears on the screen when the contact calls you.

To attach a picture to a contact, save the image once, and then go to Contacts. See "Adding contacts" on page 44.

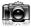

Camera

## Continuous shooting

In Multi shot mode, you can capture a succession of 15 images with just one press. When you set Multi shot mode on, the picture size is fixed to **Medium 320x240** and Night mode off.

- Main menu > Camera > Picture
- 1. [ $\square$ ] (Options)  $\rightarrow$  Select Multi shot mode
- 2. Select On
- 3. [)/[] to shoot

The captured images are displayed as thumbnails.

**Note:** You cannot take pictures in Multi shot mode when the phone is closed. Once you close the phone, Multi shot mode is switched off.

#### To view the captured images:

 $[ \blacktriangle : \forall : \triangleleft : \blacktriangleright ]$  to scroll to the required thumbnail  $\rightarrow [ \odot ]$ You can view the next image by pressing  $[ \triangleright ]$  or  $[ \lor ]$ , and the previous image by pressing  $[ \triangleleft ]$  or  $[ \blacktriangle ]$ .

#### To save a captured image:

 When the required thumbnail is highlighted or the required image is displayed on the screen, [\_] (Options) → Select Save this one only

The picture is stored to My Media.

#### To save all the captured images:

 In thumbnail screen or when one of the images is displayed on the screen, [□] (Options) → Select Save all pictures OR

When one of the images is displayed on the screen, [) All the pictures are stored to My Media.

**Note:** All the captured images are also saved by pressing []] on thumbnail screen or when one of the images is displayed on the screen.

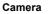

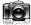

# Video

You can record video clips with the built-in camera, and send them via MMS, infrared or Bluetooth.

#### Video preview screen

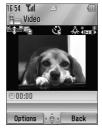

#### Icons on video preview screen

|           | Zoom level (1-25)                                  |
|-----------|----------------------------------------------------|
|           | Recording time<br>(Extended video/For MMS sending) |
| 6363      | Self timer (5 or 10 seconds delay)                 |
| 条         | Photo light                                        |
| * _ ₹ * * | Brightness level (-2, -1, ±0, +1, +2)              |

Camera

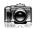

## Recording a video clip

#### Main menu > Camera > Video

- 1. Main display acts as a viewfinder. Move the phone around to frame your subject
- 2. [)/[] to start recording
- 3. Video recorder records until reaching the clip size limit or until you press [●]/[□]/[□]] (Stop)
- 4. Select the required action

| Playback         | Playback the recorded video clip.                                                           |
|------------------|---------------------------------------------------------------------------------------------|
| Save to My Media | Save the recorded video clip to My Media.                                                   |
| Send as MMS      | Attach the recorded video clip to an MMS message. See "Creating an MMS message" on page 58. |

**Caution:** To avoid impairing camera performance, DO NOT leave the phone with the camera facing direct sunlight.

**Note:** To send a video clip via infrared or Bluetooth, save the video clip once, and then go to My Media. (See "Videos" on page 139.)

If the video is left in the preview screen or a recorded video clip is displayed for 3 minutes, the phone automatically exits Video mode. If left in preview screen, but with the options menu displayed, the phone remains in this state.

If certain situations such as receiving calls occur during camera operation, the phone exits Camera mode. The recording ends automatically, and the already recorded video clip is saved to My Media.

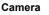

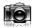

#### Zoom

[▲]/[▲] to zoom in one level

[▼]/[I] to zoom out one level

You can also press and hold the keys to quickly reach the required zoom level.

Note: You cannot change the zoom level while recording.

#### Adjusting the brightness level

The video clip brightness indicator shows the current brightness level.

[▶] to increase the brightness level

[4] to decrease the brightness level

Note: You cannot change the brightness level while recording.

## **Playing video clips**

Recorded video clips are saved to My Media. To play the saved video clips, see "Playing video clips" on page 139.

O

Camera

### Video settings

In the preview screen, the following options are available by pressing  $[\Box]$  (Options).

| Recording time    | Select the video recording time from Extended video or For MMS sending.                                                                                                    |
|-------------------|----------------------------------------------------------------------------------------------------|
| Photo light       | Select <b>On</b> to light up your subject before recording a video clip.                                                                                                    |
| Effect            | Select the required colour from Normal, Sepia, Monochrome or Negative.                                                                                                    |
| Self timer        | Select the amount of time delay you require for recording from <b>Off</b> , <b>5 seconds</b> or <b>10 seconds</b> .                                                              |
| Switch to picture | Switch from Video mode to Picture mode.                                                                                                    |
| Available space   | Show the number of files which can be saved in the current recording time. You can see the number of files which can be saved in other recording time by pressing [_] (RecTime). |
| Help              | Show direct key operation in the preview screen.                                                                                                    |

#### **Direct key operation**

You can change the video settings by pressing one of the numeric keys which correspond to the functions as follows. Some functions are depicted by the icon. See "Icons on video preview screen" on page 77.

- [1]: Switch to picture
- [2]: Recording time
- [5]: Self timer
- [7]: Effect
- [0]: Help
- [#]: Photo light

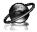

# **Browser menu structure**

#### PANASONIC BOX

**Note:** There are several ways to select items from menu lists. See "Menu selection method" on page 26.

# Setting up your Browser

Your phone's WAP (Wireless Application Protocol) browser allows you to access services supported by the network such as news, weather reports, sports, etc.

Before Internet services can be accessed, you need to subscribe to your service provider to enable the relevant configuration information. (Your service provider may have already completed the connection settings. To configure the WAP profile settings, see "WAP profiles" on page 87.)

**Note:** Modifying the preinstalled settings without accurate knowledge may cause a failure in connection.

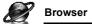

# Viewing the contents

# **Opening Browser**

#### Main menu > Browser

The off-line menu is displayed. You will not be connected until you choose a menu.

[▲/▼] to scroll to the required menu →
 [●]

The phone is connected to the web site.

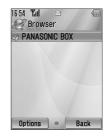

**Shortcut:** You can directly access Browser by pressing [ $\square$ ] (O) in standby mode.

#### **Online status icons**

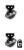

Non-secure CSD connection Secure CSD connection

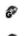

Non-secure GPRS connection

Secure GPRS connection

## **Closing Browser**

1. [□] (Options) → Select Exit browser

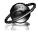

# **Browser options**

While Browser is on-line or off-line, the following options are available.

Main menu > Browser [Off-line]

OR

Main menu > Browser > Required menu [On-line]

**1.**  $[\Box]$  (Options)  $\rightarrow$  Select the required option

| Select                        | Select the required item.                                                                                 |
|-------------------------------|----------------------------------------------------------------------------------------------------|
| Bookmarks                     | Go to the bookmark list.                                                                                  |
| Enter address                 | Go to URL entry.                                                                                          |
| Save media* <sup>1*2</sup>    | The image in contents is saved to My Media.                                                               |
| Set as bookmark* <sup>1</sup> | The displayed URL is saved to the bookmark list.                                                          |
| Service Inbox                 | Open Service Inbox.                                                                                       |
| Reload page* <sup>1</sup>     | Reload this page.                                                                                         |
| Advanced                      | Go to homepage, clear the cache, view or send<br>the current URL, or view the current WAP<br>information. |
| Settings                      | Edit WAP profiles/Push access settings or view the security information.                                  |
| Exit browser*1                | Terminate the browser.                                                                                    |

\*<sup>1</sup> Available only when the web page is displayed.

 $^{\star 2}$  Available only when the web page has the image, melody or video contents.

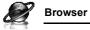

### Bookmarks

Once you bookmark your favourite page or a frequently accessed page, you can jump to the page quickly. You can also categorise the bookmarked pages into 10 folders and rename each folder.

While off-line or on-line:

- 1. [□] (Options) → Select Bookmarks
- 2.  $[\blacktriangle \land \forall]$  to scroll to the required bookmark folder  $\rightarrow [\textcircled{}]$
- 3.  $[\blacktriangle, \forall \forall]$  to scroll to the required bookmark
- 4. To load the URL: [)]

To select the required option: []] (Options)

| Go to page           | Jump to the web page.                         |
|----------------------|-----------------------------------------------|
| Add bookmark         | Add to the bookmark list.                     |
| Edit                 | Edit the selected bookmark name and URL.      |
| Move to              | Move the selected bookmark to another folder. |
| Delete               | Delete the selected bookmark.                 |
| Send bookmark        | Send the bookmarked URL via SMS or MMS.       |
| Delete all in folder | Delete all the bookmarks in the folder.       |

#### Renaming a bookmark folder

 $[\Delta \land \forall]$  to scroll to the required bookmark folder  $\rightarrow$   $[\Box]$  (Options)  $\rightarrow$  Select **Rename**  $\rightarrow$  Enter a new folder name  $\rightarrow$   $[\odot]$ 

#### **Deleting all bookmarks**

In the bookmark list:

 $[\_] (Options) \rightarrow Select$ **Delete all** $\rightarrow [\_] (Yes)$ 

All the saved bookmarks are deleted, and the folder names return to the default.

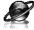

## **Enter address**

You can directly go to the required web page by entering the URL. *While off-line or on-line:* 

- 1. [□] (Options) → Select Enter address
- **2.** Enter URL  $\rightarrow$  [**()**]

## Save media

Images, melodies or videos on the web page can be saved to My Media.

When the web page is displayed:

- 1. [□] (Options) → Select Save media
- 2. [)/[] (Select) to save

**Note:** Panasonic is not responsible for the performance of downloaded contents or possible corruption of phone software.

# Set as bookmark

You can save the URLs of your favourite pages in Bookmarks.

When the web page is displayed:

- 1. [□] (Options) → Select Set as bookmark
- **2.** Enter title  $\rightarrow$  [**()**]
- 3.  $[\blacktriangle ! \forall]$  to scroll to the required folder  $\rightarrow [\textcircled{}]![\textcircled{}]!$  (Save)

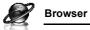

### Service Inbox

View WAP Push message and go to URL.

While off-line or on-line:

- 1. [□] (Options) → Select Service Inbox
- 2. To load the URL: [)]

To select the required option: [\_] (Options)

| Go to page                 | Jump to the web page. |
|----------------------------|-----------------------|
| View message* <sup>1</sup> | View the message.     |
| Delete                     | Delete the message.   |

\*1 Available only when text and URL are delivered from your service provider.

# **Reload page**

Current page can be reloaded.

When the web page is displayed:

1.  $[\square]$  (Options)  $\rightarrow$  Select **Reload page** 

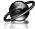

# Advanced

While off-line or on-line:

- 1. [ $\square$ ] (Options)  $\rightarrow$  Select Advanced
- 2. Select the required option

| Home                           | Jump to the set-up homepage.                     |
|--------------------------------|--------------------------------------------------|
| Clear cache                    | Delete the contents stored in the cache.         |
| View current URL* <sup>1</sup> | View the URL of the current page.                |
| Send current URL*1             | Send the URL of the current page via SMS or MMS. |
| WAP information                | View WAP browser information.                    |

\*<sup>1</sup> Available only when the web page is displayed.

# Settings

#### WAP profiles

If no settings are present, contact your service provider.

You can check or edit the current WAP profile settings, or add new WAP profile settings.

Main menu > Browser [Off-line]

- 1. [ $\square$ ] (Options)  $\rightarrow$  Select Settings
- 2. Select WAP profiles
- 3.  $[\blacktriangle / \nabla]$  to scroll to the required profile
- 4. [□] (Options) → Select Activate, Edit or Delete
- If Edit is selected, you can edit the following information: Profile name, Homepage, Proxy IP, Proxy port, Use proxy and Data connections

**Note:** You need to configure GPRS or CSD before configuring the WAP profile settings. See "Data connections" on page 116.

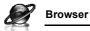

#### Push access

Set up Push access to receive WAP messages.

While off-line or on-line:

- 1. [□] (Options) → Select Settings
- 2. Select Push access
- 3. Select Service indication, Service loading or Other messages
- 4. Select On or Off

#### Security

View security information.

While off-line or on-line:

- 1. [□] (Options) → Select Settings
- 2. Select Security
- 3. Select the required item

| Certificates          | Select Certificate 1-20.      |
|-----------------------|-------------------------------|
| Current certificate*1 | View the current certificate. |
| Session info*1        | View session information.     |

\*<sup>1</sup> Available only while secure connection.

# Settings

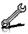

# Settings menu structure

| Phone settings | 90   |
|----------------|------|
| Profiles       |      |
| Language       | . 91 |
| Time and date  | . 91 |
| Illuminations  | . 92 |
| Key settings   | . 93 |

## 

| Main display    | 96 |
|-----------------|----|
| Front display   |    |
| Main menu icons |    |
| Themes          | 99 |
| Backlight time  | 99 |

#### Sounds & alerts ......99

| Assign ringtone    | 99 |
|--------------------|----|
| Incoming volume 10 | 00 |
| Message alert      | 99 |
| Message volume 10  | 00 |
| Warning tone 10    | 00 |
| Startup tone 10    | 00 |
| Shutdown tone 10   | 00 |
| Vibration alert 10 | 00 |

| Calls        | 101 |
|--------------|-----|
| Call diverts | 101 |

| Call waiting       | . 102 |
|--------------------|-------|
| Any key answer     | .102  |
| Active flip        | . 103 |
| Auto answer        | . 103 |
| Send my number     | .103  |
| Call duration      |       |
| Service charge*1*2 | . 104 |
|                    |       |

| Connectivity      | 105 |
|-------------------|-----|
| Infrared          | 105 |
| Bluetooth         |     |
| Synchronisation*2 | 112 |
| Cell Broadcast    | 114 |
| GSM network       | 115 |
| Data connections  | 116 |

| Security     | 117 |
|--------------|-----|
| PIN entry    |     |
| Change PIN2  |     |
| Fixed dial   | 118 |
| Call barring | 118 |

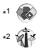

**Note:** There are several ways to select items from menu lists. See "Menu selection method" on page 26.

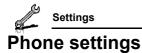

## Profiles

You can switch among different profiles in your phone, each with a distinct combination of alert method, ringtone, etc. Profiles are set up for use in the following environments:

| Normal  | For everyday settings.  |
|---------|-------------------------|
| Silent  | For formal occasions.   |
| Meeting | For meetings.           |
| Outdoor | For noisy environments. |
| Car     | For driving occasions.  |

#### Activating a profile

Main menu > Settings > Phone settings > Profiles

- **1.**  $[\blacktriangle / \nabla]$  to scroll to the required profile
- 2. [)]

OR

[□] (Options) → Select Activate

#### Setting a profile

You can personalise the individual settings within a profile. For further details about the individual settings, see "Sounds & alerts" on page 99.

#### Main menu > Settings > Phone settings > Profiles

- 1.  $[\blacktriangle / \bigtriangledown]$  to scroll to the required profile
- 2. [□] (Options) → Select Edit
- 3. Select the required item
- 4. Select the required setting

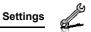

## Language

You can change the language used for display messages and/or text entry. **Automatic** uses the language dictated by the country/region code of the SIM card.

- Main menu > Settings > Phone settings > Language > Display language or Input language
- 1. Select Automatic or the required language

## Time and date

You can set your Home clock and Away clock.

#### Home clock

You can set the current time and date on your phone.

- Main menu > Settings > Phone settings > Time and date > Home clock
- 1. Select the required setting

| Set date & time | Enter the time $\rightarrow$ [ $\bigtriangledown$ ] $\rightarrow$ Enter the date |
|-----------------|----------------------------------------------------------------------------------|
| Home area       | Select your home area.                                                           |
| Summer time     | Select <b>On</b> to activate the summer time mode.                               |

#### Away clock

You can set Away clock to display the time in the area you choose.

#### Main menu > Settings > Phone settings > Time and date > Away clock

1. Select the required setting

| Set time zone | Select the required area.                          |
|---------------|----------------------------------------------------|
| Summer time   | Select <b>On</b> to activate the summer time mode. |

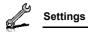

#### **Choosing clock**

You can choose either Home clock or Away clock to be displayed on your phone.

Main menu > Settings > Phone settings > Time and date > Select clock > Home clock or Away clock

#### **Display format**

You can select the required display format for the date and time.

- Main menu > Settings > Phone settings > Time and date > Display format > Time or Date
  - 1. To set **Time** format: Select **24 hour** or **12 hour** To set **Date** format: Select the required format (DD=date, MM=month, YY=year)

# Illuminations

The Indicator/Illumination Light flashes or beams when you receive calls/messages, have a conversation, the flip is closed, the battery is charging or data is transferred.

#### Main menu > Settings > Phone settings > Illuminations

1. Select the required event

| Incoming        | Select the required colour or <b>Off</b> . |
|-----------------|--------------------------------------------|
| Message         |                                            |
| In conversation |                                            |
| Flip close      |                                            |
| Charging        | Select <b>On</b> or <b>Off</b> .           |
| Data transfer   |                                            |

**Note:** You can check the **Flip close** illumination by pressing  $[\[ ] , \[ ] ]$  while the phone is in standby mode with the flip closed.

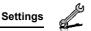

### Key settings

#### Key tone

You can change the key tone.

Main menu > Settings > Phone settings > Key settings > Key tone

1. Select the required tone

#### Key volume

You can change the key tone volume.

- Main menu > Settings > Phone settings > Key settings > Key volume
- [▲/▼/◀/▶] to scroll to the required volume → [●]/[□] (Select)

### Key backlight

If you set the key backlight to off, you can maintain longer battery life.

Main menu > Settings > Phone settings > Key settings > Key backlight

1. Select On or Off

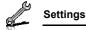

### Keyguard

Keyguard prevents any keys from being accidentally pressed e.g. when the phone is being carried. When Keyguard is enabled, the Keyguard icon ( ) appears on the display. When a call is received. Keyquard is temporarily disabled and you can answer the call

#### To enable Keyguard:

- Main menu > Settings > Phone settings > Key settings > Keyguard
  - 1. "Would you like to lock keypad?"  $\rightarrow$  [ $\bigcirc$ ]/[ $\Box$ ] (Yes)

OR

In standby mode:

- Press and hold [
   I
- "Would you like to lock keypad?"  $\rightarrow$  [ $\bigcirc$ ]/[ $\Box$ ] (Yes) 2.

Note: Emergency calls can still be made with the Keyguard enabled but there is no indication that you are dialling the number.

#### To disable Keyguard:

When () appears on the display:

1.  $[\bigcirc] \rightarrow$  "Would you like to unlock?"  $\rightarrow [\bigcirc]/[\_]$  (Yes)

#### Shortcut keys

possible to assign a specific menu to Navigation key so that you can access the menu directly from standby mode.

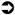

Main menu > Settings > Phone settings > Key settings > Shortcut keys

- 1. Select Navigation up, Navigation right, Navigation down or Navigation left
- 2. Select the required menu

Download from Www.Somanuals.com. All Manuals Search And Download.

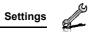

### Master reset

You can reset your phone to the factory settings, except for the settings for Language, Time and date, and Calendar. User data such as contacts, messages, call logs and data stored in My Media remains on the phone.

Password is required for master reset. The factory set password is 0000.

#### Resetting

- Main menu > Settings > Phone settings > Master reset > Reset settings
- "Would you like to reset all phone settings?" → [●]/[□] (Yes)
- **2.** Enter the password  $\rightarrow [\textcircled{}]/[\textcircled{}]$  (Ok)

#### Changing the password

- Main menu > Settings > Phone settings > Master reset > Password setting
- **1.** Enter the current password  $\rightarrow [\bigcirc]/[\Box]$  (Ok)
- **2.** Enter a new password  $\rightarrow [\textcircled{}]/[\textcircled{}](Ok)$
- 3. Enter the new password again  $\rightarrow [\bigcirc] / [\_] (Ok)$

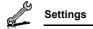

# **Display settings**

# Main display

You can change the wallpaper, brightness and position of the operator name on the Main display.

#### Wallpaper

You can change the wallpaper on the standby screen.

- Main menu > Settings > Display settings > Main display > Wallpaper
  - 1. Select My Media or Download\*1
  - 2.  $[\blacktriangle \land \lor \land \lor \land \lor \land \lor ]$  to scroll to the required wallpaper
  - To set: [□] (Select) To view and set: [●] → [●]/[□] (Select)

#### Brightness

You can adjust the brightness of the display.

- Main menu > Settings > Display settings > Main display > Brightness
- 1.  $[\blacktriangle / \nabla]$  to adjust the brightness level  $\rightarrow [\bigcirc] / [\_]$  (Select)

#### **Operator name**

You can change the position of your operator name on the standby screen.

- Main menu > Settings > Display settings > Main display > Operator name
- 1. Select Default, Upper left or Lower left

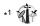

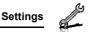

## Front display

You can change the wallpaper, contrast and clock display on the Front display.

#### External wallpaper

You can change the wallpaper on the Front display.

- Main menu > Settings > Display settings > Front display > External wallpaper
- 1. Follow the procedures of **Wallpaper** in **Main display** on page 96.

#### Contrast

You can adjust the contrast of the Front display.

- Main menu > Settings > Display settings > Front display > Contrast
- 1.  $[\blacktriangle \land \forall]$  to adjust the contrast  $\rightarrow [\textcircled{}] \land [\sqsubseteq]$  (Select)

#### **Clock display**

You can change the clock display style.

- Main menu > Settings > Display settings > Front display > Clock display
- 1. Select Clock and Date or Digital

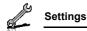

## Main menu icons

You can change menu icons or the background on Main menu screen.

### Changing icons

#### To change menu icons:

Main menu > Settings > Display settings > Main menu icons

- 1.  $[\blacktriangle \land \lor \land \lor \land \lor \land \lor ]$  to scroll to the required menu icon  $\rightarrow [\textcircled{}]$
- 2. Select My Media or Download\*1
- To set: [□] (Select) To view and set: [●] → [●]/[□] (Select)

#### To change the background:

Main menu > Settings > Display settings > Main menu icons

- 1. [□] (Options) → Select Attach full image
- 2. Repeat steps 2-4 in "To change menu icons:" on page 98

Note: For downloading contents, visit http://box.panasonic.com/

#### Setting back to default

Main menu > Settings > Display settings > Main menu icons

- 1. [□] (Options) → Select Set to default
- 2. "Would you like to set default?"  $\rightarrow [\bigcirc] / [\_] (Yes)$

98 Download from Www.Somanuals.com. All Manuals Search And Download.

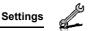

### Themes

You can change the colour theme of the display.

#### Main menu > Settings > Display settings > Themes

1. Select the required colour theme

## **Backlight time**

You can set the length of time the display is illuminated by the backlight.

- Main menu > Settings > Display settings > Backlight time
- 1. Select 10 seconds, 30 seconds or 60 seconds

# Sounds & alerts

# Ringtone/Message alert

You can change the tone and/or the volume of the ringtone for incoming calls and the Message alert for incoming messages.

#### Changing the ringtone/Message alert

- Main menu > Settings > Sounds & alerts > Assign ringtone or Message alert
  - 1. Select My Media or Download\*1
  - 2.  $[\blacktriangle / \bigtriangledown]$  to scroll to the required tone
  - [●] to listen to the tone → [□] (Cancel) to stop the tone and return to the previous screen
- 4. [\_] (Select)

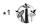

Note: For downloading contents, visit http://box.panasonic.com/

Settings

#### Changing the ringtone/Message alert volume

- Main menu > Settings > Sounds & alerts > Incoming volume or Message volume
  - [▲/▼/◀/▶] to adjust the volume (Volume 0-4, Step tone) →
     [●]/[□] (Select)

## Warning tone

The Warning tone informs you of low battery.

- Main menu > Settings > Sounds & alerts > Warning tone
  - 1. Select On or Off

## Startup tone/Shutdown tone

The Startup tone sounds after switching on the phone, while the Shutdown tone sounds after switching off the phone.

- Main menu > Settings > Sounds & alerts > Startup tone or Shutdown tone
  - 1. Select On or Off

# Vibration alert

The phone does not ring but vibrates to inform you of incoming calls and messages if you switch on vibration alert.

Main menu > Settings > Sounds & alerts > Vibration alert

1. Select On or Off

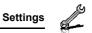

# Calls

# Call diverts

Voice, fax and data calls can be diverted to different numbers in different situations. For example, you can divert calls to your voice mailbox when you are out of reach.

Voice calls can be diverted in the following situations:

| All calls        | Divert all incoming voice calls.                                  |
|------------------|-------------------------------------------------------------------|
| When busy        | Divert incoming voice calls when a call is in progress.           |
| When no reply    | Divert incoming voice calls if call is not answered.              |
| When unreachable | Divert incoming voice calls when phone is not in a coverage area. |

Main menu > Settings > Calls > Call diverts

- 1. Select Divert voice, Divert all fax or Divert all data (If Divert all fax or Divert all data is selected, go to step 3.)
- 2. Select the divert situation
- 3. Select Direct input or From contacts
- If Direct input is selected: Enter the phone number to divert to
   → [●]

If **From contacts** is selected: Highlight the required contact  $\rightarrow$ [ $\square$ ] (Select)  $\rightarrow$  If the card has several phone numbers stored, [ $\blacktriangle$  / $\P$ ] to scroll to the required number  $\rightarrow$  [ $\bigcirc$ ] /[ $\square$ ] (Select) When the setting is enabled, the divert icon ( $\clubsuit$ ) is displayed on the standby screen. Settings

To cancel each setting/check each status:

Main menu > Settings > Calls > Call diverts

Select Divert voice → [▲/▼] to scroll to the required divert situation

OR

[▲/▼] to scroll to Divert all fax or Divert all data

2.  $[\Box]$  (Options)  $\rightarrow$  Select Off or Status

To cancel all the settings/check all the statuses:

- Main menu > Settings > Calls > Call diverts
- 1. Select Cancel all or Status all

# Call waiting 🖗

If Call waiting is switched on, another call can be received while on a call and multiple calls can be made.

#### Main menu > Settings > Calls > Call waiting

The current status is displayed.

#### To accept the current status:

1. [)]

#### To change the setting:

- 1. [□] (Options) → Select Activate or Deactivate The current status is displayed.
- 2. [) to accept the current status

# Any key answer

Calls can be answered by pressing any key except [ $_{\odot}$ , [], [], (Cancel), [], [], [] and [].

When Any key answer is off, calls can only be answered by pressing  $[\]$  or  $[\]$  (Accept).

#### Main menu > Settings > Calls > Any key answer

1. Select On or Off

<sup>102</sup>Download from Www.Somanuals.com. All Manuals Search And Download.

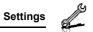

# Active flip

You can answer a call by opening the phone and end a call by closing the phone.

When Active flip is off, you need to press the appropriate key to answer or end the call. When you are using a headset, you can continue your conversation even while the phone is closed.

#### Main menu > Settings > Calls > Active flip

1. Select On or Off

### Auto answer

When you use the optional Personal Handsfree earpiece, you can answer a call automatically.

Main menu > Settings > Calls > Auto answer

1. Select On or Off

# Send my number

You can choose whether or not to show your name and/or number to another phone. You can comply with your network's own setting if you select **Network set**.

Main menu > Settings > Calls > Send my number

1. Select Network set, On or Off

# **Call duration**

You can check the duration of incoming or outgoing calls.

Main menu > Settings > Calls > Call duration

- 1. Select Incoming or Outgoing
- 2. To reset the counter, [) / [] (Reset)
- 3. "**Reset?**" → [**●**]/[**□**] (Yes)

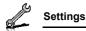

# Service charge 🐼 🐐

### Cost left

You can check the remaining call units available if Max cost is set.

Main menu > Settings > Calls > Service charge > Cost left

### Call meter

You can check the total costs of calls made.

#### Main menu > Settings > Calls > Service charge > Call meter

#### To reset the counter:

- 1.  $[\bigcirc]/[\Box]$  (Reset)  $\rightarrow$  "Reset total cost?"  $\rightarrow [\bigcirc]/[\Box]$  (Yes)
- 2. Enter the PIN2 code  $\rightarrow$  [ $\bigcirc$ ]/[ $\_$ ] (Ok)

#### Price/unit

You can set your personal rate of the cost that the service provider charges for one unit of call time.

Main menu > Settings > Calls > Service charge > Price/unit

- 1.  $[\bigcirc]/[\_]$  (Edit)  $\rightarrow$  Enter the PIN2 code  $\rightarrow [\bigcirc]/[\_]$  (Ok)
- **2.** Enter the currency  $\rightarrow$  [**()**]
- Enter the value → [●]/[□] (Ok) To enter a decimal point: [#]

### Max cost

You can set the maximum cost of calls allowed.

Main menu > Settings > Calls > Service charge > Max cost

- 1.  $[\bigcirc] \rightarrow$  Enter the PIN2 code  $\rightarrow [\bigcirc]/[\_]$  (Ok)
- **2.** Enter the credit limit  $\rightarrow [\textcircled{}]/[\textcircled{}]$  (Ok)

#### To disable the Max cost:

```
In step 1, [\square] (Options) \rightarrow Select Disable \rightarrow [\square]/[\square] (Yes) \rightarrow Enter the PIN 2 code \rightarrow [\square]/[\square] (Ok)
```

<sup>104</sup>Download from Www.Somanuals.com. All Manuals Search And Download.

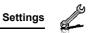

# Connectivity

## Infrared

You can transfer data between your phone and other infrared enabled devices using an infrared wavelength connection. You can send Contacts card, calendar events, and pictures/sound clips/video clips stored in My Media.

**Note:** Some downloaded files may be protected under copyright laws. These files should not be sent.

#### Preparing for infrared connection

Place your phone and the other device within the effective range of 20 cm.

- Verify there are no obstructions between the two devices. Nearby activated infrared devices may cause interference.
- Ensure that the infrared ports of the devices point at each other.

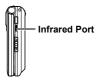

- On the receiving device, activate the Infrared port.
- If the other device is a computer, you need to set up infrared connection on the computer. (Example: For Windows XP, Start > Control Panel > Printers and Other Hardware > Wireless Link > Infrared tab > All others to send files to your computer using infrared communications)

**Caution:** Though invisible to the eye, do not point the infrared beam at anyone's eyes.

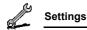

### Sending data via infrared

Prepare for infrared connection as described in "Preparing for infrared connection" on page 105.

- 1. Select the item you wish to send
- 2. [□] (Options) → Select Send via
- 3. Select Infrared

The phone automatically begins infrared connection. A confirmation message is displayed when complete.

### Receiving data via infrared

Prepare for infrared connection as described in "Preparing for infrared connection" on page 105.

#### To activate infrared:

You need to activate the infrared function before receiving data. When infrared is set to on, the infrared icon (|||) appears on the display. If infrared is unused for 10 minutes or the phone is once switched off, it is automatically set to off and (|||) disappears.

### Main menu > Settings > Connectivity > Infrared

1. Select On

### To receive data via infrared:

When () is displayed, sender can begin transfer of data.

- When transfer is started, "Would you like to receive data?" →
   [●]/[□] (Yes) to receive the data
- When transfer is complete, "Data received" → Return to standby screen → Received file name is displayed → [)/[]/[] (Save) to save the data

The received data is stored in respective menus or files.

### Bluetooth<sup>®</sup> wireless technology

You can send and receive pictures, video and sound clips, etc. between Bluetooth devices such as mobile phones and computers. Use a Bluetooth headset or handsfree to talk wirelessly on your phone whilst the phone is in your pocket or purse.

**Note:** Although Bluetooth devices can connect within a 10 metre range, walls or other nearby barriers may cause interference.

Check with local authorities before using Bluetooth wireless technology as some countries may restrict the use of Bluetooth devices.

Keeping Bluetooth setting "**On**" consumes battery power more rapidly. To conserve battery power, select **Off** in **Bluetooth** setting when not in use (see page 107).

### Setting up Bluetooth

You must first set up Bluetooth connections before using it for the first time. Thereafter, go to Settings to switch Bluetooth setting on and change your phone's visibility to other Bluetooth devices.

Main menu > Settings > Connectivity > Bluetooth > Settings

1. Select the required setting

| Bluetooth on/off         | Select On or Off.                                                                                                    |  |  |
|--------------------------|----------------------------------------------------------------------------------------------------|--|--|
| Phone name               | Use the default name or enter a name for your phone that other devices will see when they search for your phone.                                                                          |  |  |
| Visibility* <sup>1</sup> | Choose <b>Show phone</b> to allow other Bluetooth devices to find your phone when searching, or select <b>Hide phone</b> to keep other Bluetooth devices from finding it during a search. |  |  |

\*1 To conserve battery life and avoid unwanted connections, "Show phone" in Visibility is of 5 minutes duration.

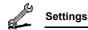

### Pairing with other devices

Before you can transfer information between two Bluetooth devices, they need to find each other and set up a connection. This is referred to as "pairing".

Ensure that the device in which you want to pair is switched on, and its Bluetooth setting is activated.

- Main menu > Settings > Connectivity > Bluetooth > Paired devices
  - "No paired device add new device?" → [□] (Ok) The phone begins searching for devices and notifies you when it finds the other device
  - 2.  $[\blacktriangle / \nabla]$  to scroll to the required device
  - 3. [□] (Options) → Select Pair device
  - Enter the Pass key, if requested → [□] (Ok) You may need to enter Pass keys on the both sides of connecting devices
  - 5. "Make device trusted?"  $\rightarrow$  [ $\_$ ] (Yes)

**Note:** The Pass key may be between 1 and 16 digits except where stated in the connecting device (normally headset) instructions when a 4 digit Pass key is specified.

Making the device "trusted" on step 5 can cause future connections to occur without notice. This may enable trusted devices to access your Contacts list and data folders without prompting. You are advised to "trust" only your own devices to avoid being prompted each time a call is received.

#### Setting up the Bluetooth headset (Optional Accessory)

The Bluetooth headset gives you wireless, handsfree operation. Before you can use the headset you need to pair the headset and the phone.

After switching Bluetooth on, the Bluetooth icon (  ${\it i}$  ) will appear in the Main display screen. You now need to set up the headset.

- 1. Switch on the headset See the headset instructions.
- 2. Make the headset discoverable See the headset instructions.
- 3. On the phone, follow the instructions "Pairing with other devices" on page 108
- To receive calls on a Bluetooth headset: Highlight the device name → [□] (Options) → Select Connect OR

Press the button on the headset

( 1 ) appears on the screen when the headset is connected.

See the headset instructions.

Once the headset and phone are connected, you can answer calls using the headset. If the headset is on when you receive a call, the headset rings. For information on how to answer a call with the headset, see the headset instructions. To make a call with the headset, also see the headset instructions.

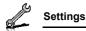

### Sending/receiving data via Bluetooth

You can send and receive Contacts cards as business cards, Calendar events, pictures, video and sound clips via Bluetooth.

**Note:** The phone may not allow you to copy, modify, transfer or forward some copyrighted images, ringtones or other contents.

#### To send data via Bluetooth:

- 1. Ensure that the receiving device is made visible
- 2. Highlight the item you wish to send
- 3. [□] (Options) → Select Send via
- 4. Select Bluetooth

If the phone has already searched for devices, it shows the list of discovered devices.

If the phone has not yet searched, the phone automatically searches for Bluetooth devices nearby, and displays the list of discovered devices. [C] (Cancel) to stop search.

- [▲/▼] to scroll to the intended device in the list → [□] (Options)
- 6. Select Select

Connecting message appears, then when other device accepts, a confirmation message displays when transfer is complete.

If the other device cannot receive data, an error message appears.

#### To receive data via Bluetooth:

- 1. Ensure that your phone's Bluetooth is on and made visible
- When transfer starts, "Would you like to receive data?" →
   [●]/[□] (Yes) to receive the data
- When transfer is complete, "Data received" → [●]/[□] (Save) to save the data

The received data is stored in respective menus or files.

**Note:** Confirmation is required first if the paired device is not set as authorised.

<sup>110</sup>Download from Www.Somanuals.com. All Manuals Search And Download.

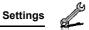

#### Managing paired devices

- Main menu > Settings > Connectivity > Bluetooth > Paired devices
- 1.  $[\blacktriangle / \heartsuit]$  to scroll to the required device  $\rightarrow [\square]$  (Options)
- 2. Select the required option

| Add new device                                                          | View the list of discovered devices. To search for other devices, press [_] (Options) → select <b>Search</b> while viewing the Discovered devices list. |  |
|-------------------------------------------------------------------------|----------------------------------------------------------------------------------------------------|--|
| Make trust/ Make<br>untrust                                             | Make the required device a trusted/untrusted device.                                                                                                    |  |
| Connect/ Disconnect Connect/disconnect to the phone, headset handsfree. |                                                                                                    |  |
| Rename                                                                  | Change name of paired device to an easily recognised name.                                                                                              |  |
| Delete                                                                  | Delete the paired device from your list.                                                                                                    |  |

#### Icons of paired devices

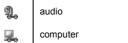

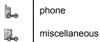

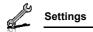

## Synchronisation 👔

You can synchronise your Contacts list with your network server. You may need to do this if you store your Contacts list on the network server, and you want them all to be the same. You can just send changes or send all your records to the network server. This function uses SyncML/OMA Standard technology.

Before you can synchronise your Contacts list, you need to set up a server profile and select a WAP profile.

### Creating/editing a server profile

You can create up to 2 server profiles.

Main menu > Settings > Connectivity > Synchronisation

- 1. [□] (Options) → Select Sync. settings
- 2.  $[\blacktriangle / \nabla]$  to scroll to the required profile
- 3.  $[\Box]$  (Options)  $\rightarrow$  Select Edit
- 4. Select the required setting  $\rightarrow$  [**(**)]
- 5. Enter information  $\rightarrow$  [ $\bigcirc$ ]
- 6. [\_] (Save)

| Profile name    | Enter the profile name.                |  |  |
|-----------------|----------------------------------------|--|--|
| Server name     | Enter the web address of the server.   |  |  |
| Server database | Enter the database name of the server. |  |  |
| Server user ID  | Enter your user name for the server.   |  |  |
| Server password | Enter the password.                    |  |  |

### Selecting a server profile

- Main menu > Settings > Connectivity > Synchronisation
- 1. Repeat steps 1 and 2 in "Creating/editing a server profile" on page 112
- 2. [ $\square$ ] (Options)  $\rightarrow$  Select Set

<sup>112</sup>Download from Www.Somanuals.com. All Manuals Search And Download.

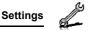

### Selecting a WAP profile

Main menu > Settings > Connectivity > Synchronisation

- 1. [□] (Options) → Select WAP profiles
- 2. Select the required profile

### Synchronising

To send only changes to the network server:

Main menu > Settings > Connectivity > Synchronisation > Modified contacts

The phone confirms completion.

To send all your records to the network server:

# Main menu > Settings > Connectivity > Synchronisation > All contacts

The phone confirms completion.

**Note:** If you are synchronising your Contacts list for the first time, or you need to make a large number of changes, then the synchronisation may take several minutes or more.

You cannot synchronise the following fields: Birthday, Postal address, Ringtone, Message alert, Illumination, Picture and Group. There may be other fields that cannot be synchronised depending on the server.

### Server or database authentication

While synchronising, you may be asked for server or database authentication. Enter the correct information and retry the synchronisation connection.

In authentication screen:

- 1.  $[\blacktriangle / \nabla]$  to scroll to the required setting  $\rightarrow [\textcircled{}]$
- **2.** Enter the correct information  $\rightarrow$  [**()**]
- To retry the synchronisation connection, [□] (Options) → Select Ok

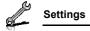

### **Cell Broadcast**

You can receive messages on specified topics, such as weather information and traffic news, regularly from your service provider. You can specify the "topic(s)" of information and the language in which you wish to receive the information.

### **Activating Cell Broadcast**

- Main menu > Settings > Connectivity > Cell Broadcast > On/ Off
  - 1. Select On or Off

### Reading a received message

Main menu > Settings > Connectivity > Cell Broadcast > Read messages

1.  $[\blacktriangle \land \forall]$  to scroll to the required message  $\rightarrow [\textcircled{}]$ 

### **Topics and languages**

You can add, edit and delete topics and languages.

- Main menu > Settings > Connectivity > Cell Broadcast > Options > Topic or Language
  - 1.  $[\blacktriangle / \nabla]$  to scroll to the required topic or language
  - 2. [ $\square$ ] (Options)  $\rightarrow$  Select Add, Edit or Delete

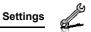

### **GSM** network

### Selecting a network manually

You can manually select a network that is available in your current location.

Main menu > Settings > Connectivity > GSM network > New search

1. Select the required network

### Network list

The network list is used when the Search mode is set to Automatic. The order in the list indicates the search priority. You can edit the list as required.

- Main menu > Settings > Connectivity > GSM network > Select network
  - 1.  $[\blacktriangle / \nabla]$  to scroll to the required network
- 2.  $[\Box]$  (Options)  $\rightarrow$  Select Add, Insert, Edit or Delete

**Add** stores a new network at the end of the list, while **Insert** stores a new network above the selected network.

### Search mode

You can set your phone to automatically or manually search for the other networks when roaming. When **Automatic** is selected, the phone automatically selects a new network in order to maintain optimum network availability. When **Manual** is selected, available networks are shown on the standby screen.

Main menu > Settings > Connectivity > GSM network > Search mode

1. Select Automatic or Manual

Note: National regulations may not permit roaming in your home region.

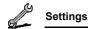

### Data connections

GPRS settings and CSD settings are stored in the Data connections menu.

Data can be sent/received using GPRS or CSD technology.

### Editing GPRS/CSD settings

#### Main menu > Settings > Connectivity > Data connections

- [▲/▼] to scroll to the required setting you want to edit or <Empty> to add new setting → [●]
- 2. If <Empty> is selected, select GPRS or CSD
- 3. Edit the required field  $\rightarrow$  [ $\_$ ] (Save)

### **Deleting GPRS/CSD settings**

#### Main menu > Settings > Connectivity > Data connections

- 1.  $[\blacktriangle/ \nabla]$  to scroll to the required setting you want to delete
- 2. [ $\square$ ] (Options)  $\rightarrow$  Select **Delete**
- 3. [)/[] (Yes)

**Note:** If your service provider has protected some of your settings, you may not be able to modify them.

### USB

You can backup data stored on your phone to a PC using USB Cable. Install the Handset Manager software from the CD-ROM before using USB Cable. (See "CD-ROM" on page 152.)

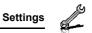

## Security

### PIN code

The PIN protects your SIM card against unauthorised use. If you enable the PIN, you will be prompted to enter the PIN code every time the phone is switched on.

The PIN2 controls security for certain service provider services such as Fixed dial and Service charge.

**Note:** If PIN is entered incorrectly 3 times the phone will be locked, and you will need to enter the PUK code. If PIN2 is entered incorrectly 3 times SIM card will be locked, and you will need to enter PUK2 code. If the PUK code is entered incorrectly 10 times, the phone will cease to operate permanently. All information stored in the SIM card will be lost and the SIM card will need to be replaced. Contact your service provider for further information.

### **Enabling/Disabling PIN entry**

Main menu > Settings > Security > PIN entry > Enable/disable

- 1. Select Enable or Disable
- 2. Enter the PIN code (4-8 digits)  $\rightarrow [\bigcirc]/[\Box]$  (Ok)

### **Changing PIN**

You can change the PIN when PIN entry is set to Enable.

Main menu > Settings > Security > PIN entry > Change PIN

- **1.** Enter the current code  $\rightarrow [\bigcirc]/[\Box]$  (Ok)
- **2.** Enter the new code  $\rightarrow [\bigcirc]/[\_]$  (Ok)
- 3. Enter the new code again  $\rightarrow [\bigcirc]/[\Box]$  (Ok)

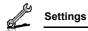

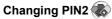

#### Main menu > Settings > Security > Change PIN2

- **1.** Enter the current code  $\rightarrow$  [**(**]/[**(**]) (Ok)
- **2.** Enter the new code  $\rightarrow [\textcircled{}]/[\textcircled{}]$  (Ok)
- 3. Enter the new code again  $\rightarrow [\bigcirc] / [\_] (Ok)$

## Fixed dial 🖝

When Fixed dial is enabled, only the phone numbers stored in SIM Contacts can be dialled. Any manually dialled phone numbers must match the phone numbers in SIM Contacts.

To store, edit or delete phone numbers in SIM Contacts, you need to enter your PIN2 code.

Main menu > Settings > Security > Fixed dial

- 1. Select Enable or Disable
- 2. Enter the PIN2 code (4-8 digits)  $\rightarrow [\bigcirc] / [\_] (Ok)$

### Call barring

Call barring restricts certain calls, using a password supplied by your service provider.

The following Call bar settings are available:

| Bar outgoing calls               | All outgoing calls are barred.                                       |  |  |
|----------------------------------|----------------------------------------------------------------------|--|--|
| Bar foreign calls                | International outgoing calls are barred.                             |  |  |
| Bar foreign calls<br>except Home | International outgoing calls except to your home country are barred. |  |  |
| Bar incoming calls               | All incoming calls are barred.                                       |  |  |
| Bar incoming if<br>abroad        | Roaming is barred if abroad.                                         |  |  |

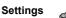

### Call barring setting

Main menu > Settings > Security > Call barring

- 1. Select the required setting
- **2.** Enter the password  $\rightarrow [\bigcirc]/[\_]$  (Ok)

To cancel setting/check status:

#### Main menu > Settings > Security > Call barring

- 1.  $[\blacktriangle / \bigtriangledown]$  to scroll to the required setting
- 2. [ $\square$ ] (Options)  $\rightarrow$  Select Off or Status
- 3. If Off is selected, enter the password  $\rightarrow [\bigcirc] / [\_] (Ok)$

#### To cancel all the settings/check all the statuses:

#### Main menu > Settings > Security > Call barring

- 1. Select Cancel all or Status all
- 2. If Cancel all is selected, enter the password  $\rightarrow [\bigcirc]/[\_]$  (Ok)

#### Changing the password

Main menu > Settings > Security > Call barring > Password

- 1. Enter the current password  $\rightarrow [\bigcirc]/[\_]$  (Ok)
- **2.** Enter a new password  $\rightarrow [\textcircled{}]/[\textcircled{}](Ok)$
- 3. Enter the new password again  $\rightarrow [\bigcirc] / [\Box] (Ok)$

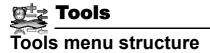

| SIM Tool Kit* <sup>1</sup> 121 |
|--------------------------------|
| Alarms121                      |
| Sound recorder 123             |
| Calculator 124                 |

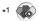

**Note:** There are several ways to select items from menu lists. See "Menu selection method" on page 26.

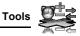

# SIM Tool Kit 🖝

The SIM Tool Kit allows the applications existing on the SIM card to interact and operate with your phone. These applications, stored in the SIM memory, are Value Added Services. Your service provider can configure your SIM card with the applications that can be seen on your phone as additional menu items.

For further information, contact your service provider.

# Alarms

You can set up to 5 different alarms.

### Setting the alarm

Main menu > Tools > Alarms

- 1.  $[\blacktriangle \land \lor]$  to scroll to the required setting  $\rightarrow$  [o]
- [▲/▼] to scroll to the required field →
   [●]
- 3. Enter information  $\rightarrow$  [ $\bigcirc$ ]
- [m] (Save) to store the entry The alarm icon () appears on the standby screen.

| 16:55 🖬 🖂             | 1    |
|-----------------------|------|
| 🕘 Alarm1              |      |
| 🕺 Off                 |      |
| 🛱 00:00               |      |
| 🕰 Once                |      |
| 🖾 <default></default> |      |
| 🛱 Volume 2            |      |
| Ĝ                     |      |
| 🖾 Appointment         |      |
|                       |      |
| Save 🏮                | Back |

| ĝĝ | Turn on/off                                                           | Select <b>On</b> or <b>Off</b> .                                                                                                    |  |  |
|----|-----------------------------------------------------------------------|----------------------------------------------------------------------------------------------------|--|--|
| Â  | Time         Enter the time.                                          |                                                                                                    |  |  |
| ĝ, | Repeat type Select Once, Everyday or Weekly for<br>alarm repeat type. |                                                                                                    |  |  |
| ĝ  | Alarm tone                                                            | Select alarm tone from <b><default></default></b> or <b>My</b><br><b>Media</b> . To download an alarm tone, select<br><b>Download*</b> <sup>1</sup> . |  |  |

| Tools                                                                                                    |                                                         |                                                          |  |  |  |
|----------------------------------------------------------------------------------------------------|---------------------------------------------------------|----------------------------------------------------------|--|--|--|
|                                                                                                    |                                                         |                                                          |  |  |  |
| <u>ي</u>                                                                                                    | Alarm volume Adjust alarm volume (Volume 0-4 or State). |                                                          |  |  |  |
| <b>Stored pictures</b> Select the required picture. The pictur appears on the screen when the alarm sounds. |                                                         |                                                          |  |  |  |
| Â                                                                                                    | Illumination                                            | Select the required illumination pattern or <b>Off</b> . |  |  |  |

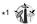

~~⊧~

Note: The alarm sounds at the time you set even if the phone is off.

### Turning the alarm on/off

Main menu > Tools > Alarms

- 1.  $[\blacktriangle / \nabla]$  to scroll to the required setting
- 2. [□] (Options) → Select Turn on or Turn off

### Stopping the alarm

When the alarm sounds, you can activate the snooze function to repeat the alarm 5 times at 5 minute intervals.

- 1. Press any key except [<sub>0</sub>≯] → "Stop snooze?"
- To stop the snooze function: []/[] (Turn off) To activate the snooze function: [] (Snooze)

**Shortcut:** Stopping the alarm by pressing  $[_{0} \nearrow]$  activates the snooze function and returns to standby mode.

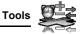

## Sound recorder

You can record sounds, your voice or phone conversation. The recorded sound clips (except for the phone conversation) can be attached to MMS messages.

### Recording new sound clips

#### Main menu > Tools > Sound recorder

- 1. [) / [] (Start) to start recording The max. recording time is 3 minutes.
- 2. [) / [] (Stop) to stop recording
- [●] to play back if required
   [▲ / ▼] to adjust the volume
- [□] (Options) → Select Save The sound clip is saved to My Media. If you select Send as MMS, you can access MMS menu.

**Note:** When you save the recorded sound clip and receive storage full message, press [**()**]/[**()**] (Yes) to save the recorded sound clip by deleting unwanted files in My Media.

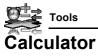

You can use the 4-function calculator (addition, subtraction, multiplication and division) to make simple arithmetic operations.

### Main menu > Tools > Calculator

- Enter a number To enter a decimal point: [\_] To enter a negative sign: [#] To erase digits: [\_] (Clear)
- [▲ / ▼ / ◀ / ▶] to select the arithmetic operation ([▲] to multiply, [▶] to add, [▼] to divide, [◀] to subtract)
- 3. Enter a number
- 4. [)] (=) to calculate

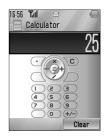

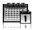

**Note:** There are several ways to select items from menu lists. See "Menu selection method" on page 26.

## **Browsing Calendar**

You can view the calendar by month, by week or by day.

### **Browsing operation**

Main menu > Calendar

To change the view format (Monthly view/Weekly view): see View format in "Options"

To view the details of the selected day (Daily view): [ )

### Options

From Monthly view or Weekly view, the following options are available by pressing [

| New entry                              | See "Creating Calendar events" on page 127.                                                                                                   |  |  |
|----------------------------------------|----------------------------------------------------------------------------------------------------|--|--|
| View format                            | Change calendar view format, Monthly or Weekly.                                                                                               |  |  |
| Go to date                             | Go to specified date.                                                                                                    |  |  |
| Send via                               | Send calendar events via infrared or Bluetooth. See<br>"Infrared" on page 105 or "Bluetooth <sup>®</sup> wireless<br>technology" on page 107. |  |  |
| Delete                                 | See "Deleting multiple events" on page 129.                                                                                                   |  |  |
| Lunar calendar<br>detail* <sup>1</sup> | Check Chinese Lunar calendar dates and festivals when viewing the western calendar.                                                           |  |  |
| Memory status                          | Show used memory for calendar.                                                                                                    |  |  |
| Settings                               | See "Calendar settings" on page 130.                                                                                                    |  |  |

\*1 Available only when Display language setting is set to Chinese language. (See "Language" on page 91.)

Download from Www.Somanuals.com. All Manuals Search And Download.125

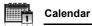

### **Calendar view**

To change the calendar view format, see "Browsing operation" on page 125.

#### Monthly view

| Current date                       | Red frame                                                                                                    |  |  |
|------------------------------------|----------------------------------------------------------------------------------------------------|--|--|
| Selected date                      | Coloured - Also displayed in the upper left of the calendar                                                      |  |  |
| Week number<br>of selected<br>date | Displayed in the upper right of the calendar                                                                     |  |  |
| Scheduled<br>note                  | Coloured - Also displayed in<br>the schedule list with category<br>icon, start time and note (up to<br>3 events) |  |  |

| 00:05 |       |      |      |       |      |     |
|-------|-------|------|------|-------|------|-----|
| ľ     | 06    | /12  | /05  |       | W    | k49 |
| Mo    | Tu    | We   | Th   | Fr    | Sa   | Su  |
|       |       |      | 1    | 2     | 3    | 4   |
| 5     | 6     | 7    | 8    | 9     | 10   | 11  |
| 12    | 13    | 14   | 15   | 16    | 17   | 18  |
| 19    | 20    | 21   | 22   | 23    | 24   | 25  |
| 26    | 27    | 28   | 29   | 30    | 31   |     |
|       |       |      |      |       |      |     |
|       | 14:   | 00 : | Sale | s me  | etin | a   |
| ä     | 19:   |      |      |       | hdav | -   |
| 5     | 19:   | 00   | 00 5 | טורנו | iuay | гaг |
|       |       |      |      |       |      |     |
| 0     | otion | •    | 1.   |       | Bac  | ,   |
|       | JUUI  | 5    | νŞι  | 1     | Dau  |     |

### Schedule list

#### Weekly view

| Current date           | Red line under week                                                                      |  |  |  |
|------------------------|------------------------------------------------------------------------------------------|--|--|--|
| Current week<br>number | Displayed in the upper right of the calendar                                             |  |  |  |
| Selected date          | The day of the week is coloured<br>- Also displayed in the upper<br>left of the calendar |  |  |  |
| Scheduled<br>note      | The scheduled time zone is coloured                                                      |  |  |  |

| 00:06          | ful<br>6/12, | ⊠<br>∕05 |       | wk  | <b>4</b> 9 |
|----------------|--------------|----------|-------|-----|------------|
|                | Mo Ti        | We 1     | íh Fr | Sa  | Su         |
| 12:00          |              |          |       |     |            |
| 13:00          |              |          |       |     | _          |
| 15:00          |              |          |       |     |            |
| 16:00<br>17:00 |              |          |       |     | -          |
| 18:00          |              |          |       |     |            |
| 19:00          | -            | E.       |       |     | _          |
| 20:00<br>21:00 |              |          |       |     |            |
| Optic          | ins          | êr       | Ba    | ick |            |

Options

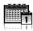

Back

#### **Daily view**

| Current date           | Displayed in the upper left                       | 00:07 ¶iil ⊠<br>106/12/05 w                    | ۰<br>49 |
|------------------------|---------------------------------------------------|------------------------------------------------|---------|
| Current week<br>number | Displayed in the upper right                      | ■ 14:00 Sales meeting<br>■ 19:00 Jo's Birthday |         |
| Scheduled note         | Displayed with category icon, start time and note |                                                |         |

## **Creating Calendar events**

- Main menu > Calendar
- 1. Select the day of the event you wish to store
- 2. [ $\square$ ] (Options)  $\rightarrow$  Select New entry
- [▲/▼] to scroll to the required field →
   [●]
- Enter information → [●] To enter characters, see "Text entry" on page 36.
- 5. [] (Save) to store the event

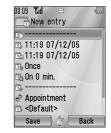

| í 🗈 | Note                                                                                                    | Enter note (subject).                                                                                                    |  |
|-----|----------------------------------------------------------------------------------------------------|----------------------------------------------------------------------------------------------------|--|
| Ë,  | Start date/timeEnter the start time $\rightarrow$ [ $\nabla$ ] $\rightarrow$ Enter the st<br>date (Present time/date is already enter |                                                                                                    |  |
| Ĩ.  | End date/time                                                                                                    | Enter the end time $\rightarrow$ [ $\bigtriangledown$ ] $\rightarrow$ Enter the end date (Present time/date is already entered.) |  |

| Calendar |                    |                                                                                                    |  |  |
|----------|--------------------|----------------------------------------------------------------------------------------------------|--|--|
| 武        | Repeat type        | Select an event repeat cycle.                                                                                                    |  |  |
| Ē        | Reminder           | Set the reminder to sound at the start time<br>(0 min.) or certain minutes ahead of the<br>start time.<br>Select Off, 0 min., or 5, 10, 15, 30, 60, 90<br>min. ahead.<br>When the reminder tone sounds, press [_]<br>(View) to check the schedule or press [_]<br>(Stop) to return to standby mode. |  |  |
| Ë.       | Location           | Enter location.                                                                                                    |  |  |
| 100      | Category           | Select category.                                                                                                    |  |  |
| Ď        | Calendar tone      | Select a reminder tone from <b><default></default></b> or <b>My Media</b> . To download a tone, select <b>Download*</b> <sup>1</sup> .                                                                                                    |  |  |
| Ê        | Calendar<br>volume | Adjust the reminder volume (Volume 0-4 or Step tone).                                                                                                    |  |  |
| Ċ.       | Illumination       | Select a reminder illumination pattern or <b>Off</b> .                                                                                                    |  |  |

\*1

Note: The reminder sounds at the scheduled time even if the phone is off.

The calendar highlights only the start days of scheduled events if the events are scheduled for over days.

For downloading contents, visit http://box.panasonic.com/

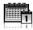

# Managing Calendar events

### **Editing events**

### Main menu > Calendar

- **1.** From Daily view,  $[\blacktriangle, \forall \nabla]$  to scroll to the required event
- 2. [ $\square$ ] (Options)  $\rightarrow$  Select Edit
- 3. Edit the required field  $\rightarrow$  [ $\_$ ] (Save) to overwrite

### **Deleting events**

### Deleting an event

### Main menu > Calendar

- **1.** From Daily view,  $[\blacktriangle, \forall \nabla]$  to scroll to the required event
- 2. [ $\square$ ] (Options)  $\rightarrow$  Select **Delete**
- 3. [)/[]/(Yes)

### **Deleting multiple events**

#### To delete the events of the selected day or the past events:

### Main menu > Calendar

- From Monthly view or Weekly view, [▲ / ▼ / ◀ / ▶] to scroll to the required date
- 2. [ $\square$ ] (Options)  $\rightarrow$  Select **Delete**
- 3. Select Day or Past
- 4. [)/[] (Yes)

### To delete all events:

### Main menu > Calendar

- 1. From Monthly view or Weekly view, [□] (Options) → Select Delete
- 2. Select All
- 3. [\_] (Yes)

Download from Www.Somanuals.com. All Manuals Search And Download.<sup>129</sup>

Calendar

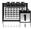

### Calendar settings

### Selecting the starting day of the week

- Main menu > Calendar
  - 1. [ $\square$ ] (Options)  $\rightarrow$  Select Settings
  - 2. Select Week starts on
  - 3. Select the required day of the week

### Setting holidays

You can set holidays to be indicated in red.

- Main menu > Calendar
  - 1. [ $\square$ ] (Options)  $\rightarrow$  Select Settings
  - 2. Select Holiday set
  - [▲ / ▼] to scroll to the required day of the week → [●] Repeat this step to select other days of the week.
  - **4.** [**\_**] (Ok)

### Chinese Lunar calendar

You can check Chinese Lunar calendar dates and festivals when still viewing western calendar. To display Chinese Lunar calendar, you need to select Chinese language in **Display language** setting (see page 91).

### Switching on/off Chinese Lunar calendar

Main menu > Calendar

- 1. [ $\square$ ] (Options)  $\rightarrow$  Select Settings
- 2. Select Lunar calendar
- 3. Select On or Off

### Viewing Chinese Lunar calendar detail

- Main menu > Calendar
  - 1.  $[\blacktriangle \land \lor \land \lor \land \lor \land \lor ]$  to scroll to the day you wish to view the detail
  - 2. [ $\square$ ] (Options)  $\rightarrow$  Select Lunar calendar detail

<sup>130</sup>Download from Www.Somanuals.com. All Manuals Search And Download.

# **My Media**

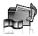

## My Media menu structure

| Pictures                                  | 132   |
|-------------------------------------------|-------|
| Stored pictures                           | . 132 |
| Stored pictures<br>Download* <sup>1</sup> | . 136 |
| Take new picture                          | . 136 |
|                                           |       |

| Sounds1          | 36  |
|------------------|-----|
| Stored sounds    |     |
| Download*1       | 138 |
| Record new sound | 138 |

| Videos 1           | 39 |
|--------------------|----|
| Stored videos 1    |    |
| Download*1 1       | 40 |
| Record new video 1 | 40 |

| Games1              | 40  |
|---------------------|-----|
| Stored applications | 140 |
| Download*1          | 141 |

Text templates .....141

Memory status .....142

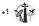

**Note:** There are several ways to select items from menu lists. See "Menu selection method" on page 26.

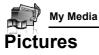

Pictures taken by Camera, images downloaded from a WAP site and received via infrared or Bluetooth are stored in the Pictures folder.

**Note:** To use a file downloaded or indicated by the icon ((a)), you may need to purchase the rights. For further information, contact your service provider.

### **Viewing pictures**

#### Main menu > My Media > Pictures > Stored pictures

You can view the actual size of the selected picture by pressing  $[\bullet]$  if the picture is larger than the display. To continue onto step 2, press  $[\_\_]$  (Back).

2. [▶]/[▼] to view the next picture or [◄]/[▲] to view the previous picture

**Note:** The file size of highlighted picture is displayed under the picture title, together with the date and time the image was stored. A picture of less than 1 kB is displayed as 1 kB.

### Managing files

#### To make a new folder:

- 1. In the Stored pictures folder, [\_] (Options) → Select Manage files
- 2. Select New folder
- 3. Enter folder name  $\rightarrow$  [ $\bigcirc$ ]

#### To move the selected picture to another folder:

- 1. When the required thumbnail is highlighted, [□] (Options) → Select Manage files
- 2. Select Move to folder
- 3. Select the required folder

<sup>132</sup>Download from Www.Somanuals.com. All Manuals Search And Download.

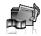

### Options

When viewing the picture list, the following options are available by pressing  $[\_]$  (Options).

| Send as MMS  | Attach the selected picture to an MMS message.                                                                                                    |
|--------------|----------------------------------------------------------------------------------------------------|
| Send as MMS  | See "Creating an MMS message" on page 58.                                                                                                    |
| Use as       | Use the selected picture as <b>Wallpaper</b> , <b>External</b><br><b>wallpaper</b> or <b>Contacts picture</b> . See "Using<br>pictures" on page 134. |
| Delete       | Delete the selected picture or folder.                                                                                                    |
| Delete all   | Delete all the pictures in the folder or all the folders.                                                                                            |
| Activate     | Purchase your rights to view the selected picture.                                                                                                   |
| Rename       | Rename the selected picture or folder.                                                                                                    |
| Oradicia     | Send the selected picture via infrared or<br>Bluetooth. See "Infrared" on page 105 or                                                                |
| Send via     | "Bluetooth <sup>®</sup> wireless technology" on page 107.                                                                                            |
| Resize       | Resize the selected picture.                                                                                                    |
| Edit         | Edit the selected picture. See "Editing pictures" on page 134.                                                                                       |
| Change view  | Change the picture list to List view or Grid view.                                                                                                   |
| Manage files | Make a new folder or move the selected picture to another folder. See "Managing files" on page 132.                                                  |
| Details      | Show details of the selected picture.                                                                                                    |

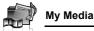

### **Using pictures**

You can use the stored pictures as wallpapers, external wallpapers or Contacts pictures.

Main menu > My Media > Pictures > Stored pictures

- 1.  $[\blacktriangle \land \lor \land \lor \land \lor \land \lor]$  to scroll to the required picture
- **2.**  $[\Box]$  (Options)  $\rightarrow$  Select **Use as**
- 3. Select Wallpaper, External wallpaper or Contacts picture (If Contacts picture is selected, go to the next step.)
- 4. Highlight the required contact  $\rightarrow$  [ $\square$ ] (Select)
- 5. [\_] (Save)

## **Editing pictures**

### Adding frame

You can add a frame to your picture.

### Main menu > My Media > Pictures > Stored pictures

- When the required thumbnail is highlighted or the required picture is displayed on the screen, [\_] (Options) → Select Edit
- 2. Select Add frame
- 3. Select the required frame

The picture with the selected frame is displayed.

You can change the frame by pressing  $[\blacktriangleleft , \blacktriangleright ]$ .

- 4. [)/[] (Save)
- 5. Enter the file name  $\rightarrow$  [ $\bigcirc$ ]

Note: Adding a frame is available only when the size of the picture to be edited is Medium 320x240, Small 160x120 or Main display 240x320.

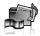

### Trimming

You can trim your pictures.

### Main menu > My Media > Pictures > Stored pictures

- When the required thumbnail is highlighted or the required picture is displayed on the screen, [□] (Options) → Select Edit
- 2. Select Trimming
- 3. Select the required trimming size
- If Free size is selected: [▲/▼/ ◀/▶] to determine the starting point → [●]/[□] (Start) → [▲/▼/ ◀/▶] to determine the ending point → [●]/[□] (Ok)
  If a size other than Free size is selected: [▲/▼/ ◀/▶] to move the trimming box → [●]/[□] (Start)
- 5. [)/[] (Save)
- **6.** Enter the file name  $\rightarrow$  [**()**]

### **Clearing shadow**

You can make dark pictures clearer.

Main menu > My Media > Pictures > Stored pictures

- When the required thumbnail is highlighted or the required picture is displayed on the screen, [\_] (Options) → Select Edit
- 2. Select Clear shadow
- 3. [)/[] (Save)
- 4. Enter the file name  $\rightarrow$  [**()**]

📝 My Media

## Downloading picture files

#### Main menu > My Media > Pictures > Download

The download site is displayed.

**Note:** Panasonic is not responsible for the performance of downloaded contents or possible corruption of phone software.

For downloading contents, visit http://box.panasonic.com/

### Taking a new picture

#### Main menu > My Media > Pictures > Take new picture

The phone switches to Picture mode. See "Taking a picture" on page 72.

# Sounds

Sound clips recorded by Sound recorder, downloaded from a WAP site and received via infrared or Bluetooth are stored in the Sounds folder.

**Note:** To use a file downloaded or indicated by the icon ( $\leq_0$ ), you may need to purchase the rights. For further information, contact your service provider.

### Playing sound clips

Main menu > My Media > Sounds > Stored sounds

- 1.  $[\land / \lor]$  to scroll to the required sound file  $\rightarrow [\textcircled{o}]$  $[\land / \lor]$  to adjust the volume.
- 2. To stop: [)]

To restart: [\_] (Restart)

 $\ensuremath{\text{Note:}}$  The MX7 supports the ISO standard for MP3, nonconforming MP3 formats may not play properly.

<sup>136</sup>Download from Www.Somanuals.com. All Manuals Search And Download.

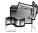

### Managing files

You can make new folders or move the selected sound files to another folder. See "Managing files" on page 132.

### Options

In the sound list, the following options are available by pressing [\_] (Options).

| Send as MMS      | Attach the selected sound clip to an MMS message. See "Creating an MMS message" on page 58.                                                           |
|------------------|----------------------------------------------------------------------------------------------------|
| Use as           | Use the selected sound clip as <b>Ringtone</b> ,<br><b>Message alert</b> or <b>Contacts ringtone</b> . See "Using<br>sound clips" on page 138.        |
| Play in sequence | Select <b>Looped</b> or <b>Random</b> to play all the sound clips in the selected folder in a loop or at random.                                      |
| Delete           | Delete the selected sound file or folder.                                                                                                    |
| Delete all       | Delete all the sound files in the folder or all the folders.                                                                                          |
| Activate         | Purchase your rights to play the selected sound file.                                                                                                 |
| Rename           | Rename the selected sound file or folder.                                                                                                    |
| Send via         | Send the selected sound file via infrared or<br>Bluetooth. See "Infrared" on page 105 or<br>"Bluetooth <sup>®</sup> wireless technology" on page 107. |
| Manage files     | Make a new folder or move the selected sound file to another folder. See "Managing files" on page 132.                                                |
| Details          | Show details of the selected sound file.                                                                                                    |

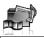

My Media

**Note:** The file size of highlighted sound is displayed at the top of the list, together with the date and time the sound file was stored. A sound file of less than 1 kB is displayed as 1 kB.

Sending or editing of a forward locked sound indicated by the icon ( $\clubsuit$ ) is restricted.

### Using sound clips

You can use the stored sound clips as ringtones, Message alerts or Contacts ringtones.

Main menu > My Media > Sounds > Stored sounds

- 1.  $[\blacktriangle / \nabla]$  to scroll to the required sound clip
- 2. [ $\square$ ] (Options)  $\rightarrow$  Select Use as
- 3. Select Ringtone, Message alert or Contacts ringtone (If Contacts ringtone is selected, go to the next step.)
- 4. Highlight the required contact  $\rightarrow$  [ $\square$ ] (Select)
- 5. Select Ringtone (2) or Message alert (2)
- 6. [\_] (Save)

## Downloading sound clips

Main menu > My Media > Sounds > Download The download site is displayed.

**Note:** Panasonic is not responsible for the performance of downloaded contents or possible corruption of phone software.

For downloading contents, visit http://box.panasonic.com/

### Recording new sound clips

Main menu > My Media > Sounds > Record new sound The phone switches to the Sound recorder mode. See "Sound recorder" on page 123.

<sup>138</sup>Download from Www.Somanuals.com. All Manuals Search And Download.

# Videos

Video clips recorded by Video recorder, downloaded from a WAP site and received via infrared or Bluetooth are stored in the Videos folder.

**Note:** To use a file downloaded or indicated by the icon ((), you may need to purchase the rights. For further information, contact your service provider.

### Playing video clips

Main menu > My Media > Videos > Stored videos

- [▲/▼] to scroll to the required video file → [●]
   [▲/▼] to adjust the volume.
- 2. To stop: [ ] To restart: [ ] (Restart)

**Note:** The file size of highlighted video is displayed at the top of the list, together with the date and time the video file was stored. A video file of less than 1 kB is displayed as 1 kB.

### Managing files

You can make new folders or move the selected video files to another folder. See "Managing files" on page 132.

### Options

In the video list, the same options in the Stored sounds folder are available. See "Options" on page 137. Note that **Use as** option is not available for video files.

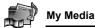

## Downloading video clips

#### Main menu > My Media > Videos > Download

The download site is displayed.

**Note:** Panasonic is not responsible for the performance of downloaded contents or possible corruption of phone software.

For downloading contents, visit http://box.panasonic.com/

### Recording a new video

#### Main menu > My Media > Videos > Record new video

The phone switches to Video mode. See "Recording a video clip" on page 78.

## Games

Preloaded games and downloaded games are stored in the Games folder.

**Note:** To use a file downloaded or indicated by the icon ( $e_0$ ), you may need to purchase the rights. For further information, contact your service provider.

### **Playing games**

Main menu > My Media > Games > Stored applications

 [▲ / ▼] to scroll to the required game → [●] For further details, see "Games" on page 144.

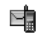

## Downloading games

Main menu > My Media > Games > Download

For further details, see "Download games" on page 146.

**Note:** Panasonic is not responsible for the performance of downloaded contents or possible corruption of phone software.

For downloading contents, visit http://box.panasonic.com/

# **Text templates**

You can use templates stored in the phone when creating a text message. You can also save frequently used text as templates.

## **Editing Text templates**

Main menu > My Media > Text templates

- 1.  $[\blacktriangle / \nabla]$  to scroll to the required template  $\rightarrow [\textcircled{}]$
- **2.** Edit the template  $\rightarrow$  [**()**]

### Options

In the text templates list, the following options are available by pressing [\_] (Options).

| New            | Create a new template.                                                  |  |
|----------------|-------------------------------------------------------------------------|--|
| Create message | Create an <b>SMS</b> or <b>MMS</b> message using the selected template. |  |
| Edit           | Edit the selected template.                                             |  |
| Delete         | Delete the selected template.                                           |  |
| Delete all     | Delete all the templates.                                               |  |
| Details        | Show details of the selected template file.                             |  |

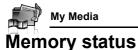

You can see how much data is stored in the individual folders in My Media.

#### Main menu > My Media > Memory status

**Note:** To decrease the amount of phone memory used, delete unwanted data or store data on your PC (see "CD-ROM" on page 152).

# Games

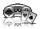

## Games menu structure

| Games                                       |                  | 144                      |
|---------------------------------------------|------------------|--------------------------|
| Downloa                                     | ad* <sup>1</sup> | 146                      |
| Sound ver<br>Backligh<br>Vibration<br>Reset | olume<br>t       | 147<br>147<br>147<br>147 |
|                                             | •                |                          |

Information ..... 147

\*1

**Note:** There are several ways to select items from menu lists. See "Menu selection method" on page 26.

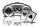

## Games

## **Selecting games**

Your phone has preinstalled Java<sup>TM</sup> applications. The downloaded Java<sup>TM</sup> applications are also listed here.

#### Main menu > Games > Games

- 1.  $[\blacktriangle / \nabla]$  to scroll to the required application
- 2. [ $\square$ ] (Options)  $\rightarrow$  Select the required option

| Run        | Run the selected Java <sup>TM</sup> application.                                                                                      |  |
|------------|----------------------------------------------------------------------------------------------------|--|
| Permission | Select Network access, Messaging or Auto<br>invocation, then select Always allowed, Ask<br>first time, Ask every time or Not allowed. |  |
| Details    | Show the application name, version, vendor, storage size, etc.                                                                        |  |
| Delete     | Delete the selected Java <sup>TM</sup> application (except for the preinstalled applications).                                        |  |
| Activate   | Purchase your rights to run the selected Java <sup>TM</sup> application.                                                              |  |

Note: Your phone supports J2ME<sup>TM</sup> Java<sup>TM</sup> applications. Other types of Java<sup>TM</sup> applications cannot be installed.

Bluetooth headset cannot be used for listening for sounds during the games.

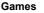

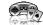

## SONIC THE HEDGEHOG

This is a mobile version of the high speed action classic, "SONIC THE HEDGEHOG", which originally debuted in 1991 on the Mega Drive (SEGA Genesis).

Save the animals from the evil scientific genius, Dr. Eggman, and stop him from taking over the world!

Your objective is to get Sonic to the end of the game in one piece! The game has 6 Zones, and each Zone is divided into 3 Acts. In Act 3, Dr. Eggman will arrive in his contraption. Beat him to clear the Zone.

Main menu > Games > Games > SONIC THE HEDGEHOG Key operation:

| Move/Dash right | Press [▶] or press [6] key.               |
|-----------------|-------------------------------------------|
| Move/Dash left  | Press [4] or press [4] key.               |
| Jump            | Press [A] or press [2] key.               |
| Look Up         | Press [) or press [5] key.                |
| Crouch          | Press [ <b>V</b> ] or press [8] key.      |
| Spin            | Press [▼] or press [8] key (during dash). |

## Soccer

This game is a 3D soccer game. Play and win exhibition game with selected country.

#### Main menu > Games > Games > Soccer

#### Key operation:

| Move/Dribble | Press Navigation key.                     |
|--------------|-------------------------------------------|
| Shoot        | Press [#] key.                            |
| Pass         | Press [) or press [5] key with a ball.    |
| Slide tackle | Press [) or press [5] key without a ball. |

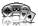

Games

## Suspending/Terminating the game

- 1. [<sub>0</sub>🏹]
- 2. Select Suspend or Terminate

When you select  $\mathbf{Suspend},$  Java^TM icon (  $\blacksquare$  ) appears on the standby screen.

To resume the game:

Main menu > Games > Games

1. Select Resume

The Java<sup>TM</sup> application starts running.

Note: You can also suspend the Java<sup>TM</sup> application by closing the flip.

# Download games

You can download games to your phone from WAP sites. For customer support of downloaded contents, visit the respective supplier's web sites.

#### Main menu > Games > Download

- Select the required Java<sup>™</sup> application When the downloading is over, "Would you like to run application?" appears.
- To run the Java<sup>™</sup> application: [●]/[□] (Ok) To exit: [₀<sup>→</sup>]/[□] (Cancel)

**Note:** Panasonic is not responsible for the performance of downloaded contents or possible corruption of phone software.

For downloading contents, visit http://box.panasonic.com/

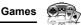

# Settings

Main menu > Games > Settings

1. Select the required setting

| Sound volume | Adjust the sound volume of Java <sup>TM</sup> applications.                                                                                                    |
|--------------|----------------------------------------------------------------------------------------------------|
| Backlight    | Switch the backlight on in <b>Application</b><br>preference or <b>System preference</b> , or switch <b>Off</b> .                                                       |
| Vibration    | Switch the vibration function for Java <sup>TM</sup> applications <b>On</b> or <b>Off</b> .                                                                            |
| Reset        | Delete all the downloaded Java <sup>TM</sup> applications,<br>reset records of preloaded Java <sup>TM</sup> application and<br>initialise Java <sup>TM</sup> settings. |
| WAP profiles | Select the required profile setting.                                                                                                    |

# Information

You can view copyright information about the software used on the phone.

Main menu > Games > Information

# Accessories

The following accessories are available for your Panasonic phone.

Note: Availability depends on your country/region.

#### Battery (EB-BS002)

Double your talk time by having a spare battery.

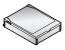

### **Travel Charger**

Carry this wherever you go, so you can always recharge your battery.

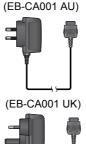

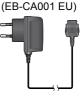

(EB-CA001 US)

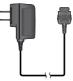

## Personal Handsfree (Mono) (EB-EMX800)

Plug into your phone and talk without holding the phone to your ear.

## Personal Handsfree (Stereo) (EB-EM001)

Talk/listen to the music and move while keeping your hands free, by using a Personal Handsfree. Put the ear pieces in your ears and the adaptor in the side of the phone.

## In-Car Charger (EB-CD001)

Recharge the battery using your vehicle's cigarette lighter socket.

## Car Holder (EB-KA001)

This can be mounted in your vehicle to store your phone.

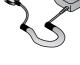

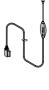

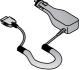

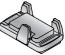

#### USB Cable (EB-USX800)

Use this to connect your phone to a PC to transfer data between them. Use in conjunction with the software provided on the CD-ROM.

### Branch Cable (EB-CBX800)

This cable branches the connection to a USB Cable, Personal Handsfree and Travel Charger so that you can transfer data OR talk on handsfree while charging.

## Bluetooth<sup>®</sup> headset (EB-BHX70)

Talk handsfree and without wires. Place the headset on your ear and the phone in your pocket, with no wires connecting the two.

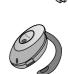

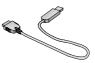

## Contact

\_

(ASIA-PACIFIC)

| AUSTRALIA       | Panasonic Australia                                               | 132-600                   |  |
|-----------------|-------------------------------------------------------------------|---------------------------|--|
| HONG KONG       | Shun Hing Technology Co., Ltd.                                    | 2313-0888                 |  |
| INDIA           | Panasonic India Pvt. Ltd.                                         | (0120)-256-7045           |  |
| INDONESIA       | PT. MET GOBEL                                                     | (021)-8015666             |  |
| MALAYSIA        | Panasonic Malaysia Sdn, Bhd.                                      | (03)-55422288             |  |
| NEW<br>ZEALAND  | Panasonic New Zealand Ltd.                                        | (09)-272-0100             |  |
| PHILIPPINES     | Panasonic Philippines                                             | (02)-899-4595 to 98       |  |
| SINGAPORE       | Panasonic Singapore                                               | 6282-6868                 |  |
| TAIWAN          | Panasonic Systems Sales Taiwan Co., Ltd.                          | (02)-2227-6111            |  |
| THAILAND        | Panasonic Siew Sales (Thailand)<br>Co., Ltd.                      | (02)-731-8888<br>ex. 2310 |  |
| VIETNAM         | Matsushita Electric Industrial Co.,<br>Ltd.<br>Ho Chi Minh Office | (08)-8219160              |  |
| (LATIN AMERICA) |                                                                   |                           |  |
| BRASIL          | Panasonic do Brasil Ltda.                                         | (0800)-704-2019           |  |
| COLOMBIA        | Panasonic de Colombia S.A.                                        | (1)-623-3383              |  |
| MEXICO          | Panasonic de Mexico, S.A. de C.V.                                 | (55)-5-488-1000           |  |
| PANAMA          | Panasonic Latin America, S.A.                                     | (229)-2955                |  |
| PERU            | Panasonic Peruana S.A.                                            | (1)-614-0000              |  |
| VENEZUELA       | Panasonic de Venezuela, C.A.                                      | (212)-945-3022            |  |
|                 |                                                                   |                           |  |

# **CD-ROM**

Note: Availability depends on your country/region.

## **PC Software**

The CD-ROM supplied with your MX7 phone contains a software application which allows you to manage the information in your phone from a Personal Computer (PC). This application includes:

## Handset Manager

With Handset Manager you can easily manage your phone information on a PC and synchronise it back to the phone. This information includes contacts, calendar, messages and the image, video and sound data held in your MX7 phone. For further information please refer to the documentation on the CD-ROM, or to the Panasonic website

http://panasonic.co.jp/pmc/products/en/support/index.html

## Installing the Software

The software is compatible with PCs and laptops running Microsoft Windows<sup>TM</sup> 98 SE, Windows Me, Windows 2000 and Windows XP. On most PCs the software should auto-install when the CD-ROM is inserted into the CD drive. If not, then autoplay must be manually selected in Windows Explorer. Follow the instructions that appear on the PC screen to install the software.

# Troubleshooting

## Problems

Should any problem persist, contact your dealer.

| Problem                                                                                                    | Cause                                                                                           | Remedy                                                                                                    |
|----------------------------------------------------------------------------------------------------|-------------------------------------------------------------------------------------------------|----------------------------------------------------------------------------------------------------|
| Phone will not switch on.                                                                                                    |                                                                                                 | Check that the battery is fully charged and correctly connected to the phone.                                                                            |
| Extremely<br>short battery<br>life for a new<br>battery.                                                                      | The network you<br>are using and the<br>condition of the<br>battery can affect<br>battery life. |                                                                                                    |
| Short battery<br>life for an old<br>battery.                                                                                  | The battery has worn out.                                                                       | Replace with a new fully charged battery.                                                                                                    |
| The battery<br>charge level<br>indicator does<br>not appear<br>and the phone<br>cannot be<br>switched on<br>when<br>charging. | The battery is not<br>attached to the<br>phone or the battery<br>has been deeply<br>discharged. | Leave the phone charging the<br>battery for a few minutes before<br>the battery charge level indicator<br>appears and attempt to switch the<br>phone on. |
| Battery fails to charge.                                                                                                    | The battery is not attached to the phone.                                                       | Ensure the battery is fitted to the                                                                                                    |
|                                                                                                    | The battery was<br>connected to the<br>phone after the<br>charger was<br>connected.             | phone prior to commencing charging.                                                                                                    |

| Problem                               | Cause                                                                                                 | Remedy                                                                                                    |
|---------------------------------------|----------------------------------------------------------------------------------------------------|----------------------------------------------------------------------------------------------------|
| Battery fails to charge.              | The battery<br>temperature<br>exceeds the<br>charging<br>temperature range<br>(too hot or too cold).  | Use the battery at room temperature.                                                                                                    |
| Display looks<br>faded.               | The Brightness level is low.                                                                          | Check the <b>Brightness</b> setting (see page 96).                                                                                                    |
|                                       | Keyguard is on.                                                                                       | Disable keyguard.                                                                                                    |
| Calls cannot<br>be made.              | Outgoing calls are barred.                                                                            | Disable outgoing call barring or<br>barred dialling.                                                                                                    |
|                                       | Fixed dialling is<br>switched on so that<br>only the numbers<br>stored in Contacts<br>can be dialled. | Switch off the Fixed dialling.                                                                                                    |
|                                       | The phone is not<br>registered with a<br>network.                                                     | Move to a coverage area and<br>operate your phone after it has<br>registered with a network.                                                               |
| Calls cannot<br>be received.          | The phone is not switched on.                                                                         | Switch the phone on.                                                                                                    |
|                                       | Incoming calls are barred.                                                                            | Disable incoming call barring.                                                                                                    |
|                                       | The phone is not<br>registered with a<br>network.                                                     | Move to a coverage area and<br>operate your phone after it has<br>registered with a network.                                                               |
| Emergency<br>calls cannot<br>be made. | You are not in a<br>GSM coverage<br>area.                                                             | Check that the antenna symbol<br>( <b>Y</b> ) is displayed - move to a<br>coverage area and operate your<br>phone when the antenna symbol<br>is displayed. |

## Error messages

These are some of the most important error messages which may be displayed:

| Location area not allowed!                                               | Roaming in the selected area is not allowed.                                                                                                    |
|--------------------------------------------------------------------------|----------------------------------------------------------------------------------------------------|
| Network not allowed!                                                     | Roaming with the selected network is not allowed.                                                                                                    |
| Security failure!                                                        | The network has detected an authentication<br>failure because your SIM card is not registered<br>with that network - contact your service provider.                     |
| SIM blocked                                                              | The SIM card is blocked because the PIN<br>unblocking key (PUK) has been entered<br>incorrectly 10 times - contact your service<br>provider.                            |
| Restarting SIM.<br>Please wait                                           | The phone has detected a problem with the SIM<br>card - switch the phone off and then back on; if the<br>message is still displayed - contact your service<br>provider. |
| Invalid SIM                                                              | The SIM card has failed one or more of the SIM<br>personalisation checks - contact your service<br>provider.                                                            |
| Function unavailable                                                     | The selected feature is either not supported by the<br>SIM card or is not available with the current<br>subscription - contact your service provider.                   |
| PIN2 invalidated                                                         | The PIN2 is blocked permanently because the<br>wrong PUK2 has been entered 10 times, services<br>controlled by PIN2 cannot be used - contact your<br>service provider.  |
| Message rejected.<br>Storage full<br>or<br>Message rejected.<br>SIM full | A message has been received but the message<br>store is full - to receive messages, delete some of<br>the currently stored messages.                                    |

| Memory low!          | The message area is full. Your messages cannot                                                                                     |
|----------------------|----------------------------------------------------------------------------------------------------|
| Message may not be   | be stored until some of the currently stored                                                                                       |
| stored               | messages are deleted.                                                                                                    |
| Verification failure | On changing the PIN/PIN2, verification of the new<br>code is incorrect - retry changing the PIN/PIN2<br>with correct verification. |

# **Glossary of terms**

| CSD                 | Circuit Switched Data. A communication method used to transmit data over telephone connections.                                                                                                    |
|---------------------|----------------------------------------------------------------------------------------------------|
| DTMF                | Dual Tone Multi-Frequency allows you to communicate<br>with computerised phone systems, voice mailboxes, etc.                                                                                                    |
| GPRS                | General Packet Radio Service. A GSM transmission technique that transmits and receives data in packets rather than setting up a continuous channel.                                                                                                    |
| GSM                 | Global System for Mobile communications. The name<br>given to the advanced digital technology that your phone<br>uses.                                                                                                    |
| Infrared            | A type of wireless connection that allows data to be transmitted directly to another device.                                                                                                    |
| Java <sup>TM</sup>  | A programming language developed by Sun<br>Microsystems. Programs written in Java do not rely on<br>an operating system.                                                                                                    |
| Network<br>Operator | The organisation responsible for operating a GSM network.                                                                                                    |
| PIN / PIN2          | Personal Identification Number. PIN is used for SIM card<br>security. PIN2 is used for the control of Fixed dialling and<br>Call charges metering. Supplied by your service<br>provider. If the PIN or PIN2 is entered incorrectly several<br>times (basically 3 times), the PIN or PIN2 will be blocked. |

| PUK / PUK2          | PIN or PIN2 Unblocking Key. Used to unblock the PIN or<br>PIN2 code. Supplied by your service provider. If the PUK<br>or PUK2 is entered incorrectly 10 times, the PUK or<br>PUK2 will be blocked.  |
|---------------------|----------------------------------------------------------------------------------------------------|
| Roaming             | The ability to use your phone on networks other than your home network.                                                                                                    |
| Service<br>provider | The organisation responsible for providing access to the GSM/GPRS network.                                                                                                    |
| SIM                 | Subscriber Identity Module. A small smart-card which<br>stores unique subscriber and user entered information<br>such as Contacts entries and short messages. Supplied<br>by your service provider. |
| URL                 | Uniform Resource Locator. The URL is an alphanumeric<br>address that points to homepages and other Internet<br>locations.                                                                           |
| WAP                 | Wireless Application Protocol. The communication<br>standard which enables you to download resources from<br>the Internet to your phone.                                                            |

## **Specifications**

| Bands supported             | GSM 900 Class 4<br>GSM 1800 Class 1<br>GSM 1900 Class 1 |
|-----------------------------|---------------------------------------------------------|
| Standby time* <sup>1</sup>  | 300-860 hours                                           |
| Talk time* <sup>1</sup>     | 4-16 hours                                              |
| Charging time* <sup>2</sup> | Up to 290 minutes                                       |
| Temperature range           | Charging: +5°C - +35°C<br>Storage: -20°C - +60°C        |
| Weight                      | 144 g (including battery)                               |

| Dimensions<br>(excluding protrusions) | Height: 102 mm<br>Width: 51 mm<br>Depth: 26 mm                                                                                                    |
|---------------------------------------|----------------------------------------------------------------------------------------------------|
| Volume                                | 118 cc                                                                                                    |
| Battery                               | 1660 mAh Li-ion                                                                                                    |
| Antenna                               | Internal                                                                                                    |
| SIM type                              | 1.8 V/3 V                                                                                                    |
| Memory storage                        | MMS: 2 MB<br>User data (excluding MMS) and<br>preinstalled applications: 30 MB                                                                                                    |
| Display                               | Main display: QVGA 240 x 320 pixels<br>TFT LCD; Approx. 16 million colours<br>(JPEG and camera/video image* <sup>3</sup> );<br>Approx. 300 cd/m <sup>2</sup> brightness<br>Sub display: 96 x 64 pixels STN LCD;<br>4 k colours |
| Camera                                | 2 M pixels CMOS                                                                                                    |
| Connectivity                          | Infrared: SIR (slow infrared)<br>USB: v2.0<br>Bluetooth: v1.2 (Object Push, Headset<br>and Handsfree profiles)                                                                                                    |

\*1 Talk and Standby times will be dependant upon network conditions, SIM card, backlight usage, battery condition/charging management and the use of applications such as camera and games where available.

- \*<sup>2</sup> Charging time depends on usage and battery condition.
- \*<sup>3</sup> 65 k colours for other image formats

© 2005 Panasonic Mobile Communications Co., Ltd. All rights reserved.

Information in this document is subject to change without notice. No part of these instructions may be reproduced or transmitted in any form or by any means without obtaining written permission from Panasonic Mobile Communications Co., Ltd.

CP8 Patent

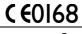

<u>C</u>

Bluetooth Panasonic MX7 with Bluetooth® Technology

The Bluetooth word mark and logos are owned by the Bluetooth SIG, Inc. and any use of such marks by Panasonic Mobile Communications Co., Ltd. is under license. Other trademarks and trade names are those of their respective owners.

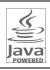

Java and all Java-based trademarks and logos are trademarks or registered trademarks of Sun Microsystems, Inc. in the U.S. and other countries.

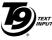

T9<sup>®</sup> Text Input is licensed under one or more of the following:
 U.S. Pat. Nos. 5,187,480, 5,818,437, 5,945,928, 5,953,541,
 6,011,554, 6,286,064, 6,307,548, 6,307,549, and 6,636,162,
 6,646,573; Australian Pat. Nos. 727539, 746674, and

747901; Canadian Pat. Nos.1,331,057, 2,302,595, and 2,227,904; Japan Pat. No. 3532780, 3492981; United Kingdom Pat. No. 2238414B; Hong Kong Standard Pat. No. HK1010924; Republic of Singapore Pat. No. 51383, 66959, and 71979; European Pat. Nos. 0 842 463 (96927260.8), 1 010 057 (98903671.0), 1 018 069 (98950708.2); Republic of Korea Pat. Nos. KR201211B1 and KR226206B1. People's Republic of China Pat. Application Nos. 98802801.8, 98809472.X and 96196739.0; Mexico Pat. No. 208141; Russian Federation Pat. No. 2206118; and additional patents are pending worldwide.

#### Licensing

Copyright © 2003 by Bitstream, Inc. All Rights Reserved. Bitstream Vera is a trademark of Bitstream, Inc. For further information, please refer to: http://www.w3.org/2003/08/sera/COPYRIGHT.TXT

Powered by Mascot Capsule<sup>®</sup>/Micro3D Edition<sup>TM</sup> Mascot Capsule<sup>®</sup> is a registered trademark of HI Corporation© 2005 HI Corporation. All Rights Reserved.

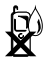

Aplix, microJBlend and JBlend, and all Aplix-or JBlend-related trademarks and logos are trademarks or registered trademarks of Aplix Corporation in the U.S., Japan and other countries.

This product is licensed under the MPEG-4 patent portfolio license for the personal and non-commercial use of a consumer to (i) encode video in compliance with the MPEG-4 Visual Standard ("MPEG-4 Video") and/or (ii) decode MPEG-4 Video that was encoded by a consumer engaged in a personal and non-commercial activity and/or was obtained from a licensed video provider. No license is granted or implied for any other use. Additional information may be obtained from MPEG LA,LLC.

MPEG Layer-3 audio coding technology licensed from Fraunhofer IIS and Thomson.

SONIC THE HEDGEHOG<sup>TM</sup> © SEGA Corporation MUSIC COMPOSED BY MASATO NAKAMURA

Two music (Sonic Zone1.mmf / Sonic Invisible.mmf) © SEGA Corporation MUSIC COMPOSED BY MASATO NAKAMURA

SEGA, the SEGA logo and SONIC THE HEDGEHOG are either registered trademarks or trademarks of SEGA Corporation.

#### END-USER SOFTWARE LICENSE AGREEMENT

By use of this Panasonic cellular phone, including any embedded software features or programs ("Embedded Software"), you agree to the terms and conditions of this End-User Software License Agreement ("EULA").

- END-USER RIGHTS: You are granted a limited end-user right to use the Embedded Software only as part of and together with this Panasonic cellular phone. You agree to use the Embedded Software in a manner that complies with all applicable laws, including laws related to copyright and other intellectual property rights. All other uses are prohibited.
- 2. LIMITATIONS ON END-USER RIGHTS:
  - (a) You may not reproduce, copy, or transfer the Embedded Software to any other device;
  - (b) You may not create derivative works of any type based on the Embedded Software (unless and except as expressly permitted as part of a feature application);
  - (c) You may not reverse engineer, reverse compile, disassemble, or otherwise attempt to discover the source code of the Embedded Software;
  - (d) You may not transfer this Panasonic cellular phone other than to a transferee end-user who undertakes to observe the same obligations as those set out in this EULA;
  - (e) You may not remove any proprietary notices, such as copyright, trademark, or otherwise, from the Embedded Software.
- INTELLECTUAL PROPERTY RIGHTS: The Embedded Software is protected by copyright, trademark, patent and/or other intellectual property rights and is owned by Panasonic Mobile Communications Co., Ltd. ("PMC") and/or is under license from PMC's licensors.
- 4. TERMINATION: Your right to use the Embedded Software may be terminated for failure to comply with any of the terms of this EULA.

#### Licensing

- 5. LIMITATION OF LIABILITY/DISCLAIMER OF WARRANTIES: TO THE MAXIMUM EXTENT PERMITTED BY APPLICABLE LAW, IN NO EVENT SHALL PMC, ITS AFFILIATES, AND THEIR LICENSORS BE LIABLE FOR INCIDENTAL, INDIRECT, SPECIAL OR CONSEQUENTIAL DAMAGES OR ANY DAMAGES WHATSOEVER RESULTING FROM LOSS OF USE, DATA OR PROFITS, ARISING OUT OF OR IN CONNECTION WITH THE USE OR PERFORMANCE OF THE EMBEDDED SOFTWARE. EXCEPT AS EXPRESSLY STATED IN THE RELEVANT WARRANTY CARD, PMC, ITS AFFILIATES, AND THEIR LICENSORS DISCLAIM ALL WARRANTIES, EXPRESS AND IMPLIED, INCLUDING, WITHOUT LIMITATION, THE IMPLIED WARRANTIES OF MERCHANTABILITY AND FITNESS FOR A PARTICULAR PURPOSE. THE REMEDIES PROVIDED TO THE END-USER IN THE RELEVANT WARRANTY CARD ARE EXCLUSIVE.
- 6. ADDITIONAL THIRD PARTY TERMS: The Embedded Software may contain third party software subject to separate third party license terms and conditions set forth in the user manual or associated product documentation and/or displayed on the LCD of this Panasonic cellular phone. You acknowledge and agree that such third party software is governed by the third party license terms, as applicable, and that such terms are solely between you and the applicable licensor.
- 7. EXPORT REGULATIONS/RESTRICTED RIGHTS: The Embedded Software is subject to U.S. export control laws, including the U.S. Export Administration Act and its associated regulations, and may be subject to export or import regulations in other countries. You agree to comply strictly with all such regulations. You confirm that with respect to the Embedded Software, you will not export or re-export it, directly or indirectly, to any countries that are subject to U.S. export restrictions. Use, duplication or disclosure by the U.S. government is subject to the restrictions as set forth in the Rights in Technical Data and Computer Software Clauses in DFARS 252.227-7013(c)(1)(ii) and FAR 52.227-19(c)(2) as applicable.

# Index

### Α

| Active flip     | 103 |
|-----------------|-----|
| Alarms          | 121 |
| Alert mute      | 30  |
| Answering calls | 29  |
| Any key answer  | 102 |
| Archive         | 64  |
| Auto answer     | 103 |
| Auto redial     | 27  |

#### В

| Charging 22<br>Inserting 22<br>Removing 22<br>Bluetooth 107<br>Bookmarks 84<br>Brightness 96<br>Browser 87<br>Browser 87<br>Browser 98<br>Browser 87<br>Browser 87<br>Browser 87<br>Browser 87<br>Browser 87<br>Browser 98<br>Browser 87<br>Browser 98<br>Browser 87<br>Browser 98<br>Browser 87<br>Browser 98<br>Browser 87<br>Browser 98<br>Browser 87<br>Browser 98<br>Browser 87<br>Browser 98<br>Browser 87<br>Browser 87<br>Browser 87<br>Browser 87<br>Browser 87<br>Browser 87<br>Browser 87<br>Browser 87<br>Browser 87<br>Browser 87<br>Browser 88<br>Browser 88 | Backlight time<br>Battery | 99  |
|----------------------------------------------------------------------------------------------------|---------------------------|-----|
| Inserting 20<br>Removing 22<br>Bluetooth 107<br>Bookmarks 84<br>Brightness 96<br>Browser 87<br>Browser 0ptions 4dvanced 87<br>Bookmarks 84<br>Enter address 84<br>Reload page 86<br>Save media 85                                                                                                    |                           | 21  |
| Removing       20         Bluetooth       107         Bookmarks       84         Brightness       96         Browser       87         Browser options       67         Advanced       87         Bookmarks       84         Enter address       84         Save media       86                                                                                                    |                           |     |
| Bookmarks       84         Brightness       96         Browser       87         Browser options       87         Advanced       87         Bookmarks       84         Enter address       86         Reload page       86         Save media       85                                                                                                    |                           |     |
| Brightness       96         Browser       8'         Browser options       8'         Advanced       8'         Bookmarks       8'         Enter address       8'         Reload page       8'         Save media       8'                                                                                                    | Bluetooth                 | 107 |
| Browser                                                                                                    | Bookmarks                 | 84  |
| Browser options<br>Advanced                                                                                                    | Brightness                | 96  |
| Advanced 87<br>Bookmarks 86<br>Enter address 86<br>Reload page 86<br>Save media 85                                                                                                    | Browser                   | 81  |
| Bookmarks                                                                                                    | Browser options           |     |
| Enter address                                                                                                    | Advanced                  | 87  |
| Reload page                                                                                                    | Bookmarks                 | 84  |
| Save media 85                                                                                                    | Enter address             | 85  |
|                                                                                                    | Reload page               | 86  |
| Service Inbox 86                                                                                                    | Save media                | 85  |
|                                                                                                    | Service Inbox             | 86  |
| Set as bookmark 85                                                                                                    |                           |     |
| Settings 87                                                                                                    | Settings                  | 87  |

#### С

| Calculator   | 124 |
|--------------|-----|
| Calendar     | 125 |
| Call         |     |
| Answering    | 29  |
| Duration     | 103 |
| Hold         |     |
| Making       | 27  |
| Call barring |     |
| Call diverts | 101 |

| Call log              | 47  |
|-----------------------|-----|
| Call log              |     |
| Call waiting          | 102 |
| Calls                 | 101 |
| Camera                |     |
| Cell Broadcast        | 114 |
| Chat                  | 66  |
| Clock                 |     |
| Conference            | 35  |
| Connectivity settings | 105 |
| Contacts              |     |
| Continuous shooting   |     |
| Creating a message    |     |
| MMS                   | 58  |
| SMS                   | 55  |
|                       |     |

## D

| Display       |            |
|---------------|------------|
| Front display | 15         |
| Main display  | 15         |
| Settings      |            |
| Download      |            |
| Games         | . 141, 146 |
| Picture files | 136        |
| Sound clips   | 138        |
| Video clips   | 140        |
| Drafts folder | 64         |
| DTMF          | 33         |

## Е

| Emergency call | . 29 |
|----------------|------|
| Emoticon list  | . 56 |
| Error messages | 155  |

#### F Fi

| Fixed dial | <br>118 |
|------------|---------|
| Fixed diai | <br>118 |

#### G

| Games        | 144 |
|--------------|-----|
| Games folder | 140 |
| GSM network  | 115 |

#### Index

### Н

| Handsfree talking       | 33  |
|-------------------------|-----|
| Hold                    | 32  |
| How to read this manual | . 8 |

## ļ

| Icons                        | 16  |
|------------------------------|-----|
| Main menu icons              | 98  |
| Status icons                 | 16  |
| Illumination message         | 55  |
| Illuminations                | 92  |
| Inbox                        | 60  |
| In-call operations           | 32  |
| Indicator/Illumination Light | 18  |
| Infrared                     | 105 |
| Input method                 | 36  |
| International dialling       | 28  |

#### **К** Ке

| (ey        |    |
|------------|----|
| Backlight  | 93 |
| Functions  | 12 |
| Keyguard   |    |
| Quick keys | 13 |
| Settings   | 93 |
| Shortcut   | 94 |
| Tone       |    |
| Volume     | 93 |

### L

| Language       |        |
|----------------|--------|
| Cell Broadcast | 114    |
| Display        | 91     |
| Input          | 57, 91 |

## Μ

| 98 |
|----|
| 24 |
| 27 |
| 95 |
|    |

| Memory status            |     |
|--------------------------|-----|
| Contacts                 |     |
| My Media                 | 142 |
| SMS/MMS                  |     |
| Menu                     |     |
| Displaying the menu      | 25  |
| Menu selection method    | 26  |
| Message alert            | 99  |
| Messages settings        | 67  |
| Missed call notification | 30  |
| MMS                      | 54  |
| Multi shot mode          | 76  |
| Multiple calls operation | 34  |
| My dictionary            | 38  |
| My number                |     |
|                          |     |

### 0

| Operator name | е | <br> | <br> | <br> | <br> | <br>96 |
|---------------|---|------|------|------|------|--------|
| Outbox folder |   | <br> | <br> | <br> | <br> | <br>64 |

## P

| Phone            |     |
|------------------|-----|
| Opening/closing  |     |
| Overview         | 10  |
| Settings         |     |
| Switching on/off |     |
| Picture          | 71  |
| Pictures folder  | 132 |
| PIN/PIN2 code    | 117 |
| Problems         | 153 |
| Profiles         | 90  |
|                  |     |

#### Q

| Quick keys |  | 13 |
|------------|--|----|
|------------|--|----|

## R

| Recent call dialling   | 28 |
|------------------------|----|
| Recording a video clip | 78 |
| Ringtone               | 99 |

<sup>164</sup>Download from Www.Somanuals.com. All Manuals Search And Download.

## S

| Security settings           |     | 117  |
|-----------------------------|-----|------|
| Self-portrait               |     |      |
| Send my number              |     | 103  |
| Sent folder                 |     | . 64 |
| Service charge              |     | 104  |
| Service numbers             |     | . 52 |
| Shortcut keys               |     | . 94 |
| Shutdown tone               |     | 100  |
| Silent mode                 |     | . 31 |
| SIM card                    |     |      |
| Inserting                   |     | . 19 |
| Removing                    |     | . 19 |
| SIM Tool Kit                |     | 121  |
| SMS                         |     |      |
| Sound recorder              |     |      |
| Sounds & alerts settings    |     |      |
| Sounds folder               |     |      |
| Speed dial                  |     | . 48 |
| Standby display             |     |      |
| Startup tone                |     |      |
| Status icons                |     |      |
| Symbols used in this manual |     |      |
| Synchronisation             | 49, | 112  |
|                             |     |      |

## т

| T9 <sup>®</sup>  | . 38 |
|------------------|------|
| Taking a picture | . 72 |
| Text entry       | . 36 |
| Text templates   | 141  |
| Themes           | . 99 |
| Time and date    | . 91 |

### U

| Unsent folder |   | 64 |
|---------------|---|----|
| USB           | 1 | 16 |

#### ۷

| Vibration alert | 100  |
|-----------------|------|
| Video, record   | . 78 |
| Videos folder   | 139  |

| Voicemail      | 66 |
|----------------|----|
| Volume control | 33 |

### W

| Wallpaper    | 96  |
|--------------|-----|
| Warning tone | 100 |
| Web mail     | 65  |

Free Manuals Download Website <u>http://myh66.com</u> <u>http://usermanuals.us</u> <u>http://www.somanuals.com</u> <u>http://www.4manuals.cc</u> <u>http://www.4manuals.cc</u> <u>http://www.4manuals.cc</u> <u>http://www.4manuals.com</u> <u>http://www.404manual.com</u> <u>http://www.luxmanual.com</u> <u>http://aubethermostatmanual.com</u> Golf course search by state

http://golfingnear.com Email search by domain

http://emailbydomain.com Auto manuals search

http://auto.somanuals.com TV manuals search

http://tv.somanuals.com